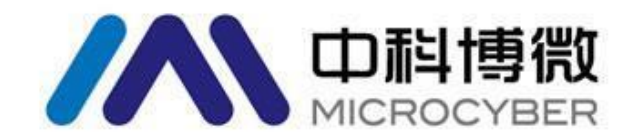

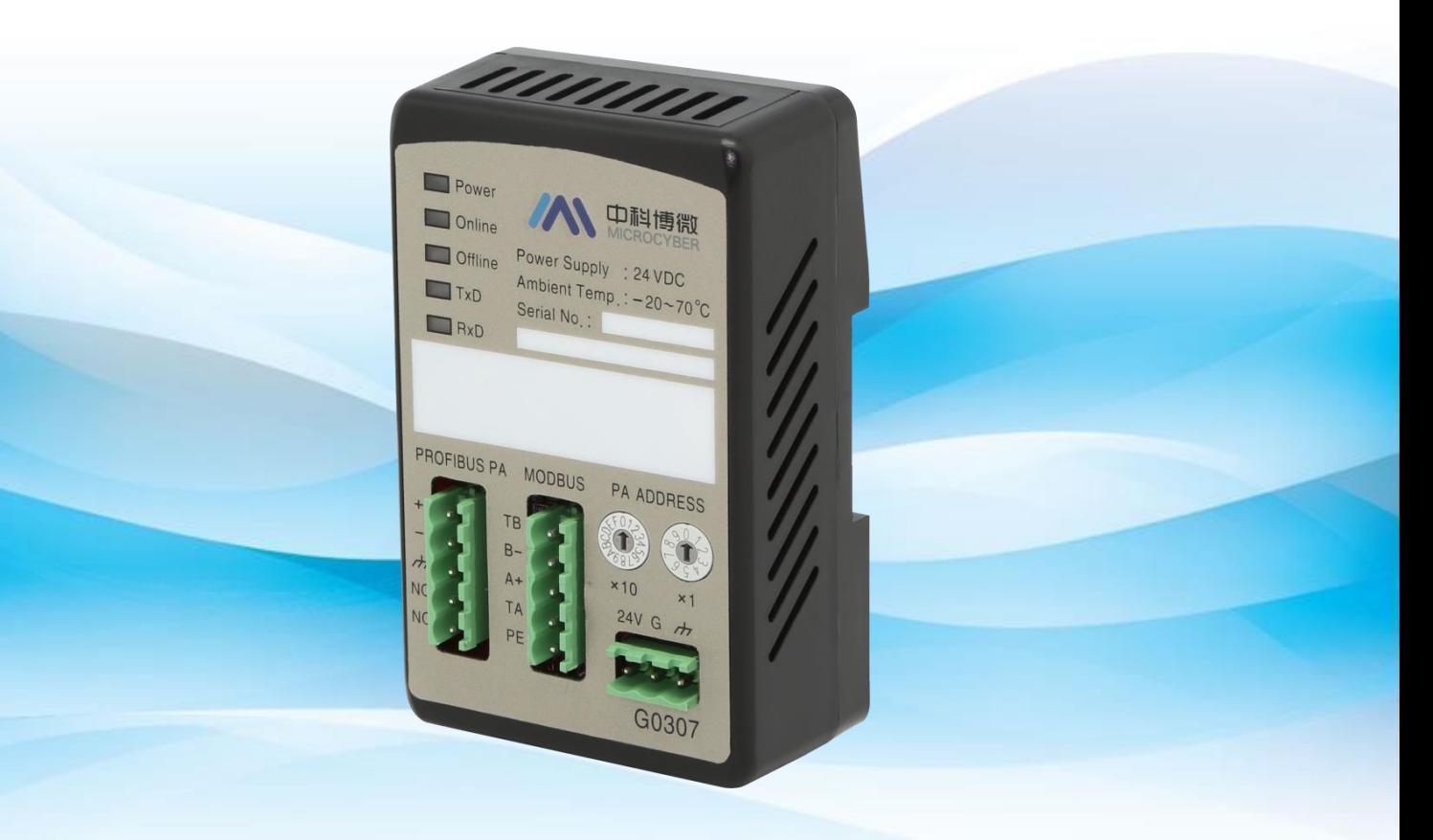

# 沈阳中科博微自动化技术有限公司

**MICROCYBER** 

目录

AN 中科博微

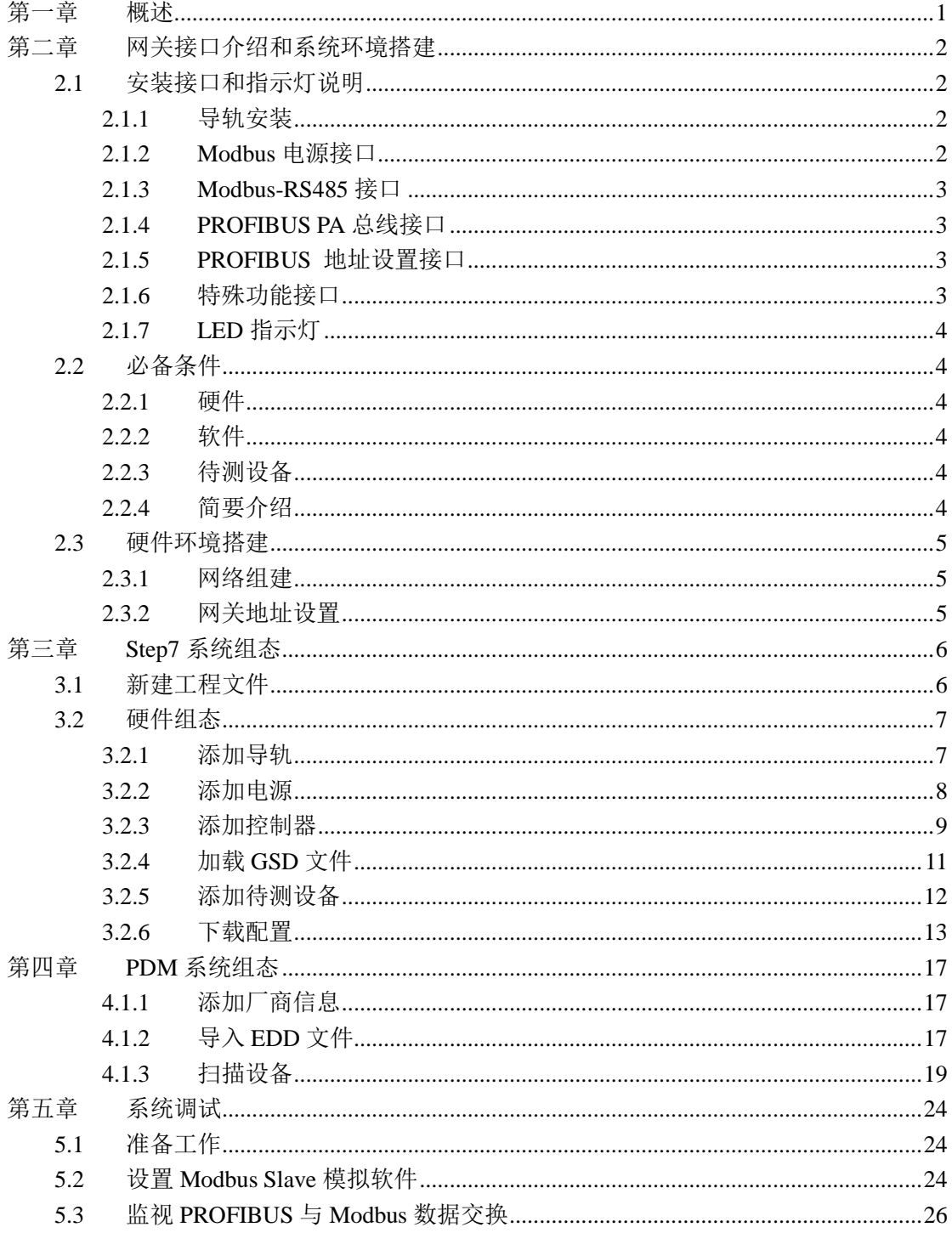

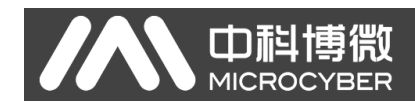

<span id="page-2-0"></span>第一章 概述

产品名称: Modbus 转 PA 网关 产品型号:G0307 产品选型:GW-MODB-PA-RS485

此网关实现了 Modbus RTU 到 PROFIBUS PA 的转换功能。可以使多个符 合 Modbus RTU 通信规则的从站设备接入到 PROFIBUS PA 网络中。

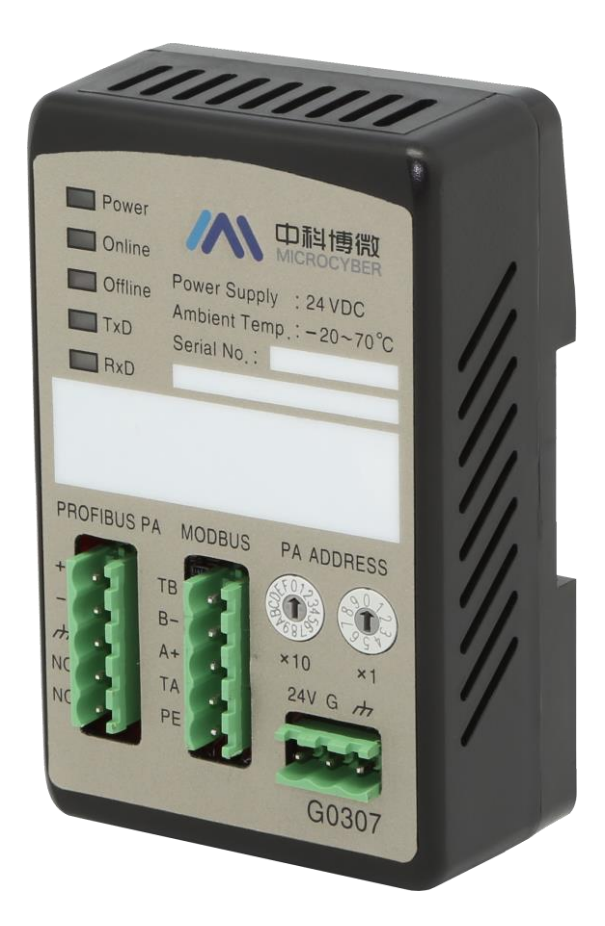

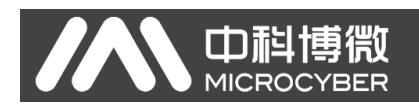

## <span id="page-3-0"></span>第二章 网关接口介绍和系统环境搭建

## <span id="page-3-1"></span>**2.1** 安装接口和指示灯说明

<span id="page-3-2"></span>**2.1.1** 导轨安装

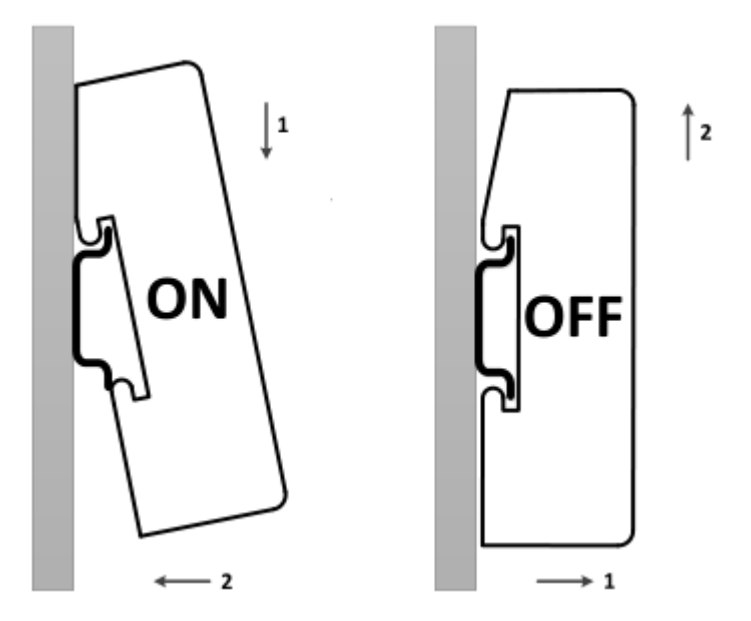

## <span id="page-3-3"></span>**2.1.2 Modbus** 电源接口

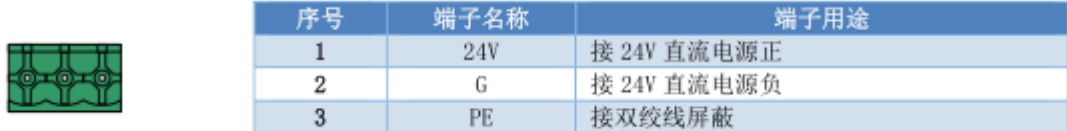

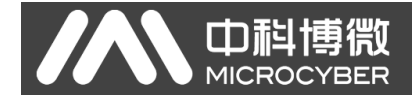

## <span id="page-4-0"></span>**2.1.3 Modbus-RS485** 接口

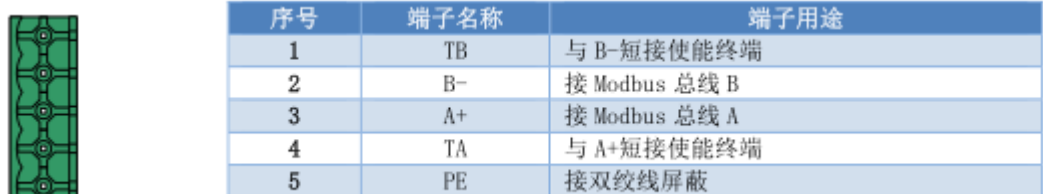

## <span id="page-4-1"></span>**2.1.4 PROFIBUS PA** 总线接口

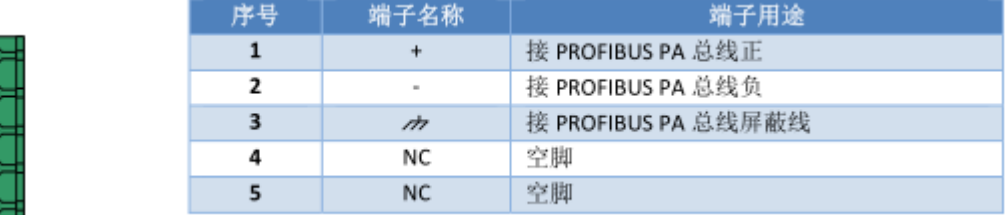

## <span id="page-4-2"></span>**2.1.5 PROFIBUS** 地址设置接口

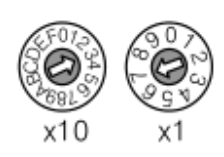

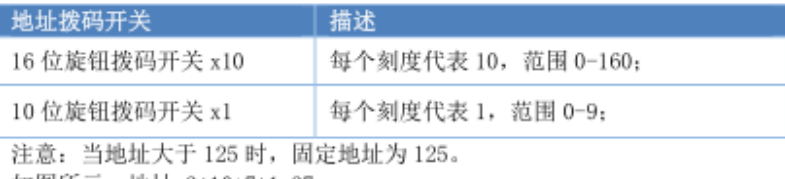

如图所示, 地址=3\*10+7\*1=37

## <span id="page-4-3"></span>**2.1.6** 特殊功能接口

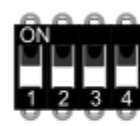

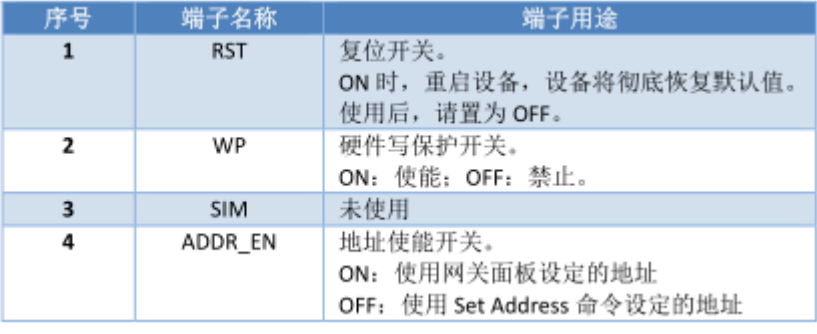

## <span id="page-5-0"></span>**2.1.7 LED** 指示灯

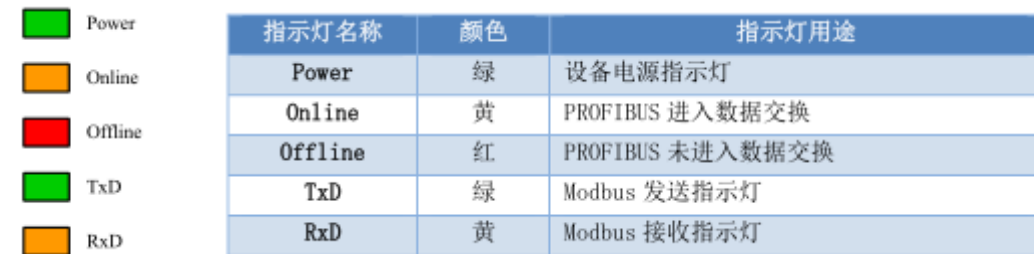

## <span id="page-5-1"></span>**2.2** 必备条件

#### <span id="page-5-2"></span>**2.2.1** 硬件

- 1)电脑(台式机/笔记本电脑)
- 2) CP5611/CP5512
- 3)24VDC 电源 2A
- 4)控制器(CPU315-2DP/其他型号)
- 5)90 度无编程 DP 连接器 3 个
- <span id="page-5-3"></span>6)USB 转 RS485 接口模块

#### **2.2.2** 软件

- 1) Step7 V5.4 或以上版本
- 2)PDM 软件
- <span id="page-5-4"></span>3)Modbus Slave 软件

### **2.2.3** 待测设备

- 1)PA 设备
- 2)GSD 文件
- <span id="page-5-5"></span>3)EDD 文件

#### **2.2.4** 简要介绍

1)CP5611 是 PCI 接口卡,用于台式机;CP5512 是 PCMCIA 卡,用于笔记 本电脑。这两种卡的功能是一样的。主要有两个用途:一是给控制器编程,二是 给 Profibus 设备进行组态配置。

2)控制器用于检测设备循环数据交换功能。

3)90 度无编程 DP 连接器是用来组建 Profibus DP 网络的,用于连接插在电 脑上的 CP5611/CP5512、控制器。

4)电源是用来给控制器和 DP/PA 耦合器供电的。

<span id="page-6-0"></span>5) Step 7 软件是用于做硬件组态配置, 此时要用到 GSD 文件。

#### **2.3** 硬件环境搭建

山科

MICROCYBER

#### <span id="page-6-1"></span>**2.3.1** 网络组建

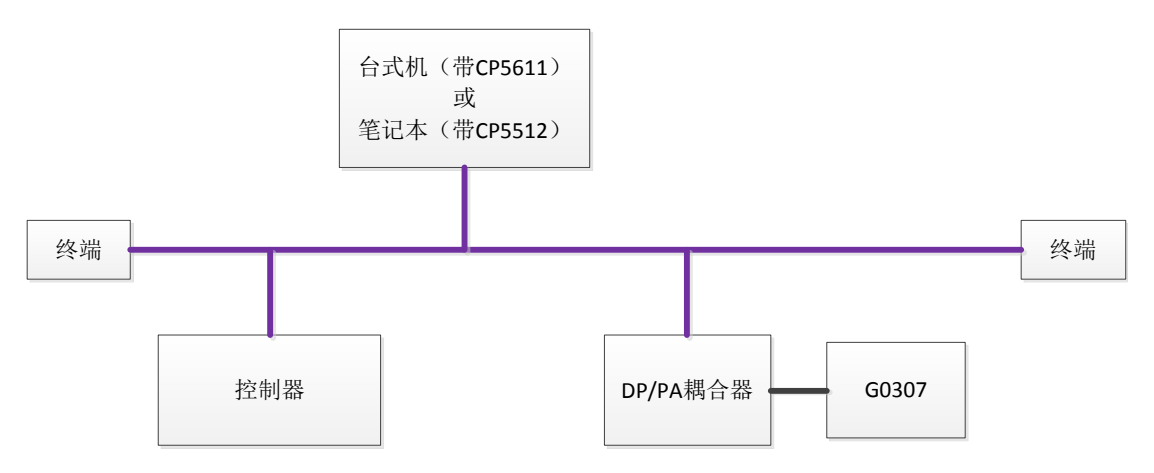

如上图所示组件网络,电源给控制器供电。电脑与控制器通过 90 度无编程 DP 连接器制作的 DP 总线连接,要保证 DP 总线的两端各有一个终端。 通过 90 度无编程 DP 连接器制作的 DP 总线, 如下图所示:

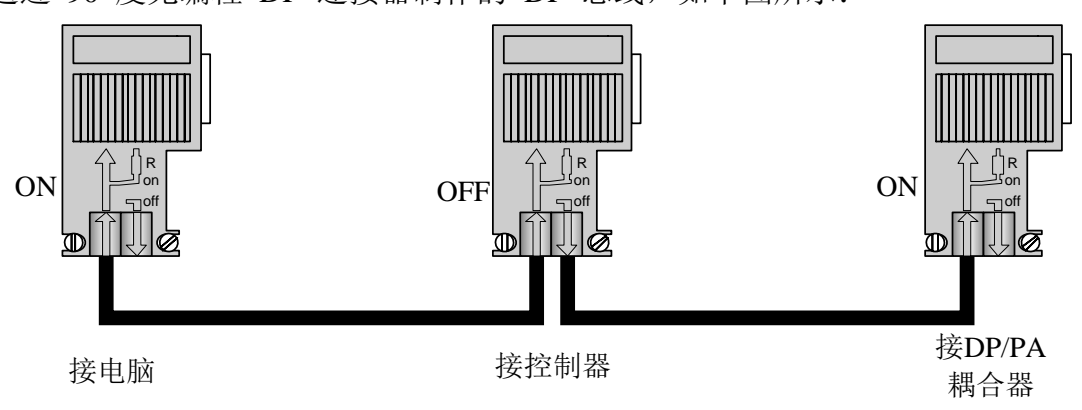

#### <span id="page-6-2"></span>**2.3.2** 网关地址设置

注:G0307 网关支持两种地址设置方式,可以通过特殊功能接口 4 进行设置, 本实例采用硬件方式设置网关地址,方法如下:

在断电情况下设置地址,PROFIBUS 地址配置接口包含两个旋钮拨码开关, PROFIBUS 地址是通过这两个旋钮拨码开关来设定的。设定方法如下:

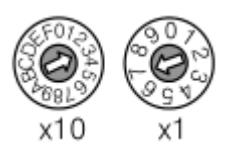

PROFIBUS 总线地址=(x10 旋钮拨码开关的值)\*10+(x1 旋钮拨码开关的值) 例如: 上图中, PROFIBUS 地址=3\*10+7=37

本实例将 G0307 网关地址设置为 17, 然后将特殊功能接口的 4 号拨码开关 拨到 ON 状态。

## <span id="page-7-0"></span>第三章 **Step7** 系统组态

#### <span id="page-7-1"></span>**3.1** 新建工程文件

A 中科博微

打开 Step7 软件, 关闭向导, 关闭默认打开的工程。 然后再新建一个工程, 点击 "File→New…" 。

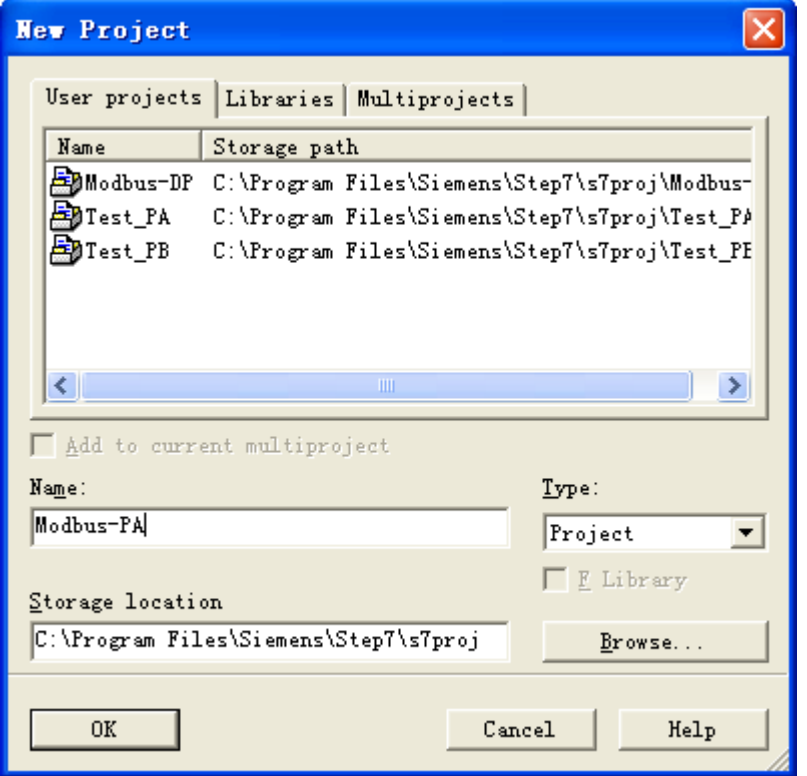

输入工程名称, 例如: "Modbus-PA"; Type 缺省为"Project"; 选择工 程存储路径,例如: "C:\Program Files\Siemens\ Step7\s7proj",点击"OK"。 然后根据实际硬件的情况来搭建工程,首先,确定 CPU 的型号。以 CPU315-2DP 为例,它是属于 SIMATIC 300 Station。所以选择"Insert→Station →SIMATIC 300 Station"。在当前工程下,将会多出"SIMATIC 300(1)", 如 下图所示:

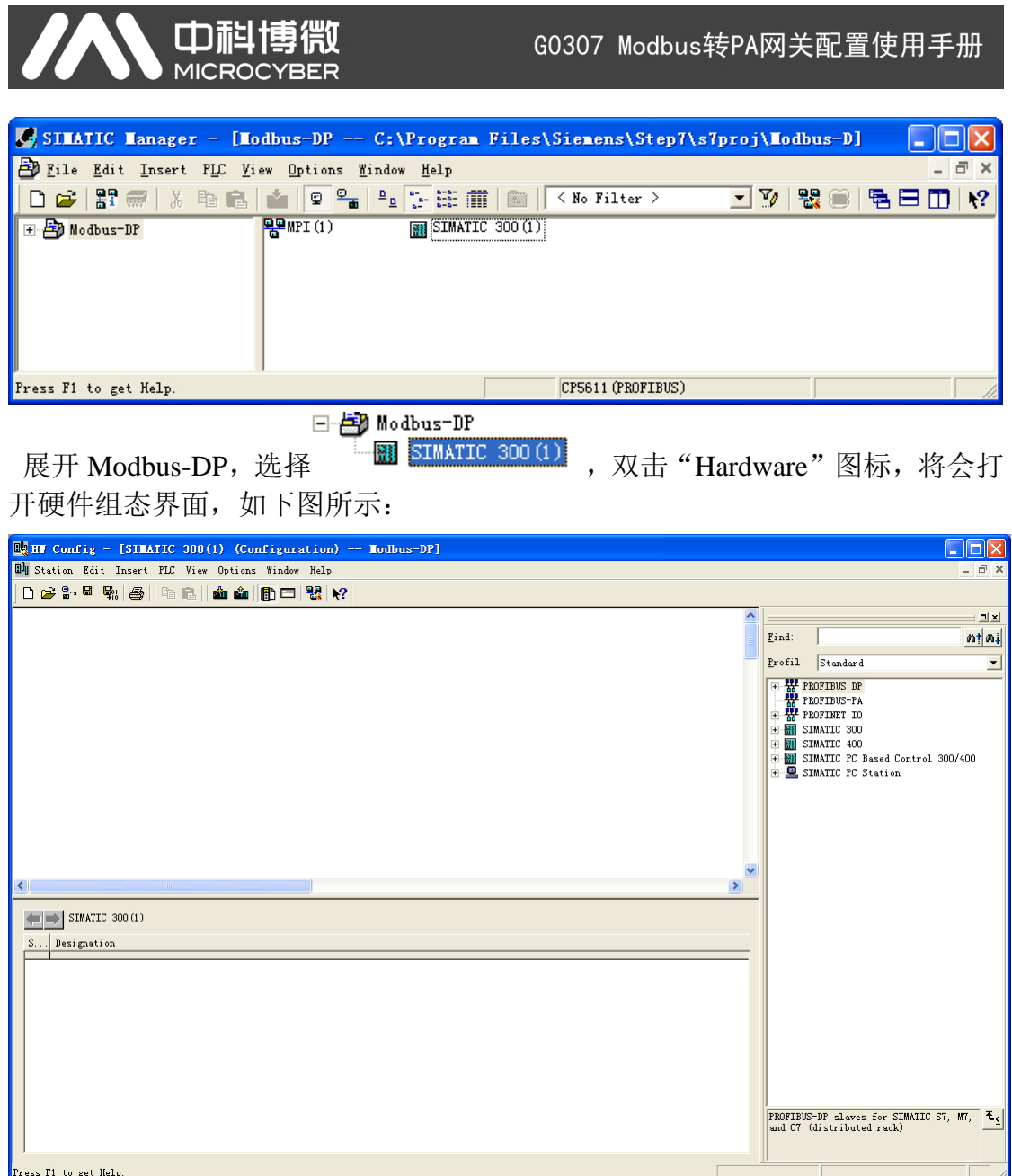

在硬件组态界面右侧的树形列表中,用户选择需要的设备,添加到左上角的空 白区域。

## <span id="page-8-0"></span>**3.2** 硬件组态

## <span id="page-8-1"></span>**3.2.1** 添加导轨

在右侧树形列表中选中"SIMATIC 300→RACK 300→Rail", 双击或者直接拖 拽到左上角的空白区域。在该区域将会出现"(0) UR", 如下图所示:

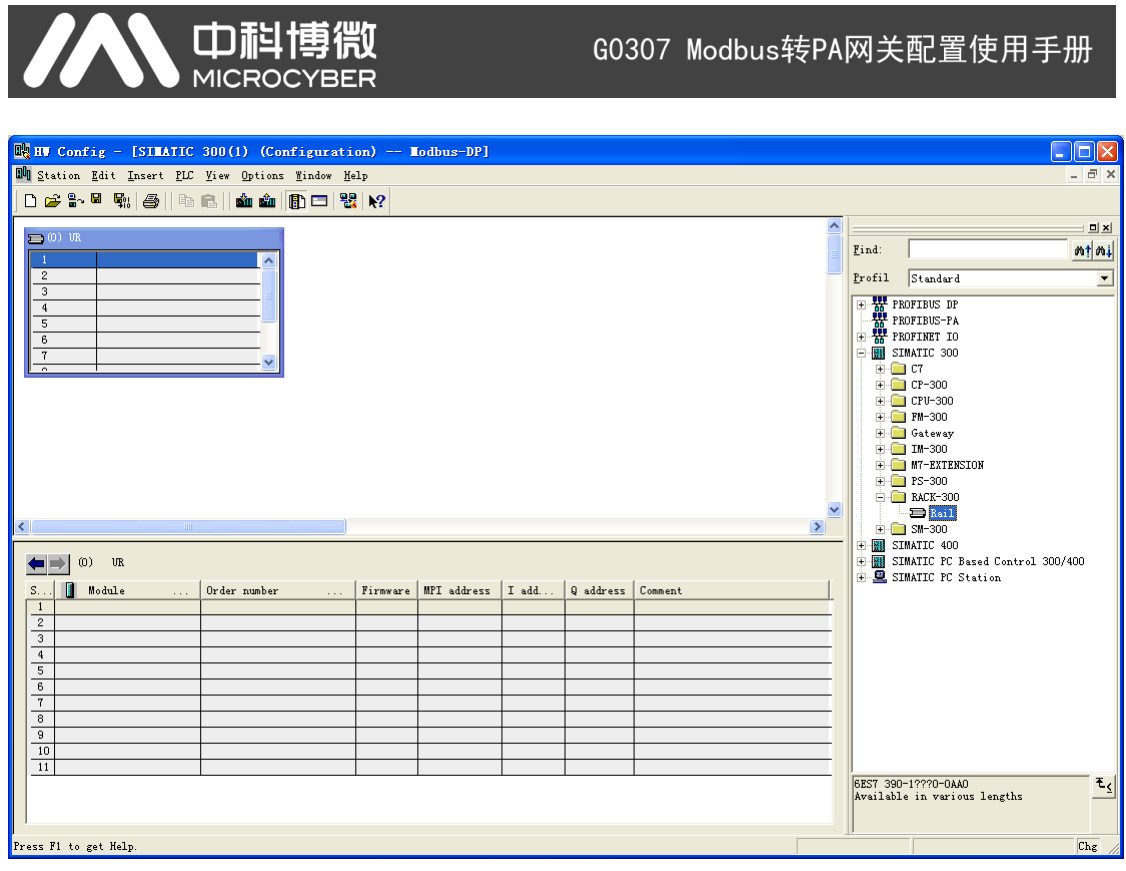

## <span id="page-9-0"></span>**3.2.2** 添加电源

在"(0) UR"导轨上,1 的位置,添加电源。如果是非西门子的电源,则不 用添加。本文以 PS 307 2A 为例。 在右侧树形列表中选中 "SIMATIC 300→ PS-300→PS 307 2A", 直接拖拽到 "(0) UR"的位置 1 上, 如下图所示:

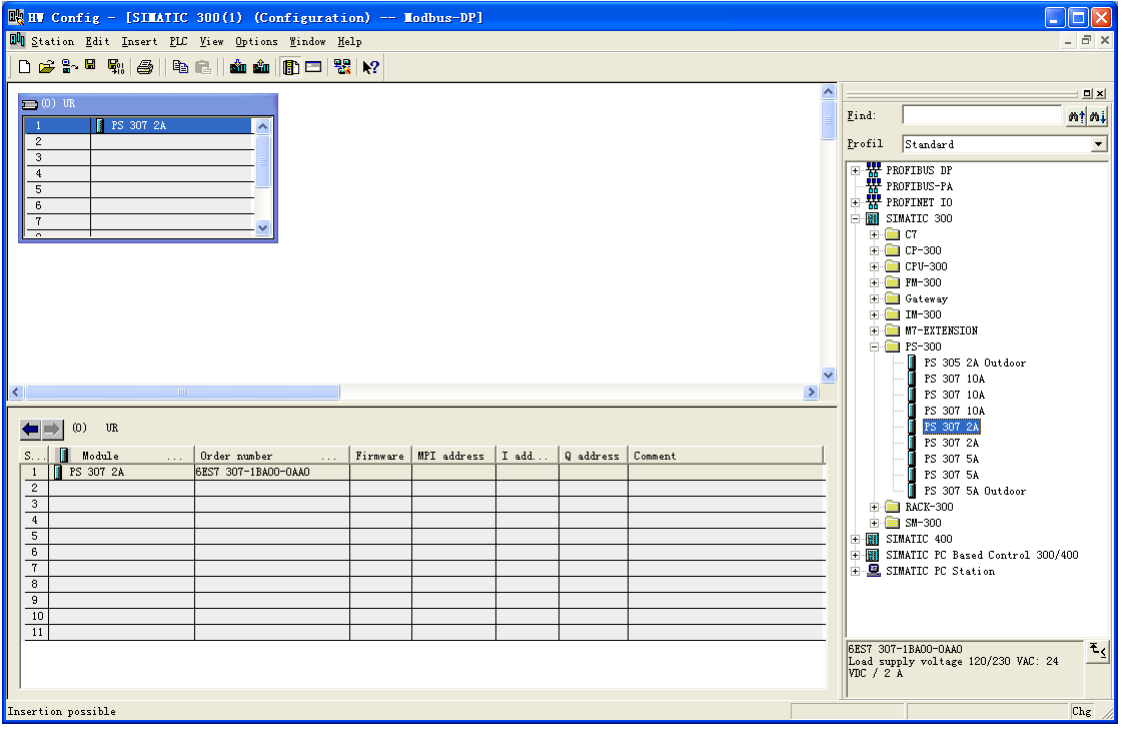

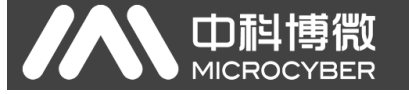

#### <span id="page-10-0"></span>**3.2.3** 添加控制器

在"(0) UR"导轨上,2 的位置,添加控制器。请根据控制器的实际型号选择。 例如:在右侧树形列表中选中 "SIMATIC 300→CPU-300→CPU 315-2 DP→6ES7 315-2AF03-0AB0→V1.2" , 直接拖拽到"(0) UR"的位置 2 上,将会弹出一个 属性 配 置 窗 口 , 如 下 图 所 示

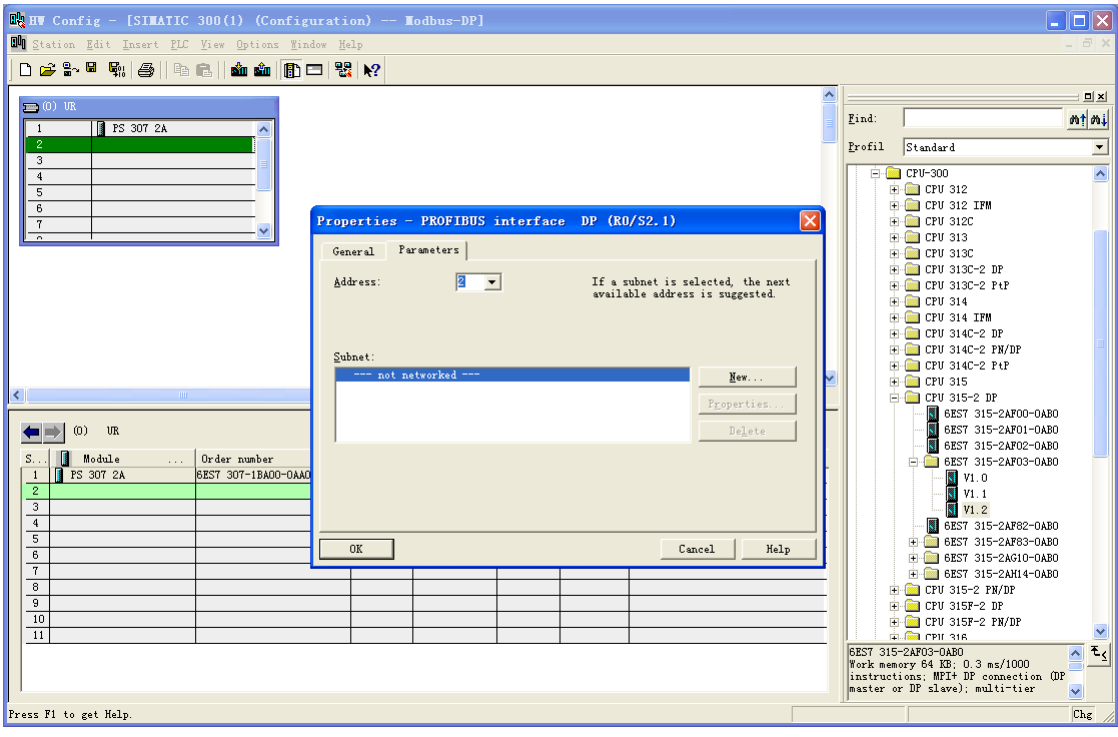

设置控制器的 Profibus DP 总线地址为 2。点击"New…", 创建 DP 总线。 选择"Network Settings", 配置总线参数, 如下图所示:

#### 中科博微 G0307 Modbus转PA网关配置使用手册 MICROCYBER Properties - New subnet PROFIBUS General Network Settings Options... Highest PROFIBUS  $\boxed{126}$   $\boxed{\bullet}$   $\boxed{\phantom{1}}$   $\boxed{\phantom{1}}$   $\boxed{\phant$ Address: Transmission Rate: 45.45 (31.25) Kbps<br>93.75 Kbps  $\blacktriangle$  $187.5$  Kbps 500 Kbps  $1.5$  Mbps 3 Mbss Profile: **DP** Standard User-Defined Bus Parameters... **OK** Cancel Help

以 Modbus-PA 转换模块为例, 所以配置波特率为 45.45kbps。 其它配置不 变,点击"OK",关闭总线参数配置窗口。再点击"OK",关闭属性配置窗 口。此时,"(0) UR"导轨上将会出现已选择的控制器,以及与该控制器 DP 端 口相连接的一条 DP 总线。此时,硬件组态基本搭建完成,如下图所示:

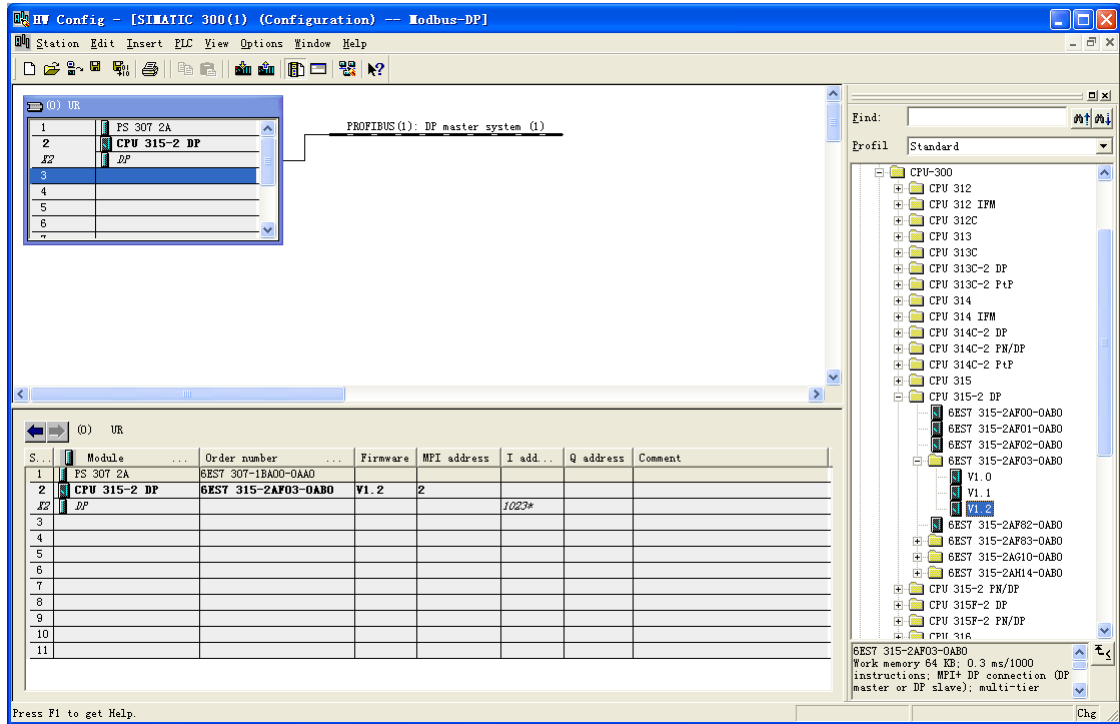

搭建完硬件组态,还差待测设备的组态了。如果是第一次测试该设备,那么 需要先加载该设备的 GSD 文件。

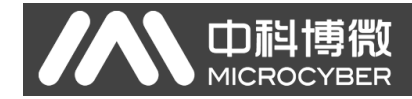

## <span id="page-12-0"></span>**3.2.4** 加载 **GSD** 文件

1) 手动添加: 将设备的 GSD 文件 COPY 至 Step7 安装目录下的 Step7\S7data\gsd\目录下,产品图标(\*.bmp )文件 COPY 至 Step7\S7data\nsbmp\ 目录下。在 HW Config 的菜单中选择 Options→Update Catalog 选项更新 GSD。 2)软件导入:在 HW Config 的菜单中选择"Options→Install GSD File…"选项, 将打开导入 GSD 文件窗口, 如下图所示:

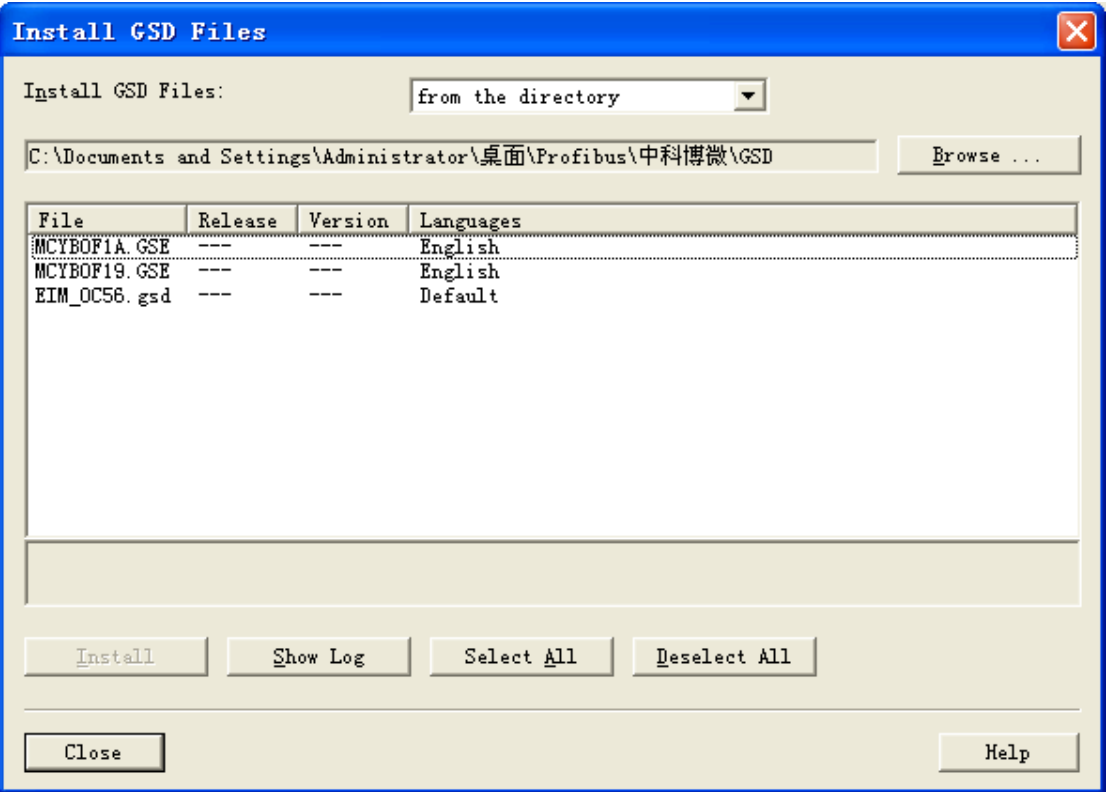

点击"Browse…",选择 GSD 文件所在路径,将会罗列出当前路径下的所有 GSD 文件。选择需要导入的 GSD 文件 MCYBOEFA.gsd,然后点击"Install" 。 一直点击"Yes", 直到出现下图为止:

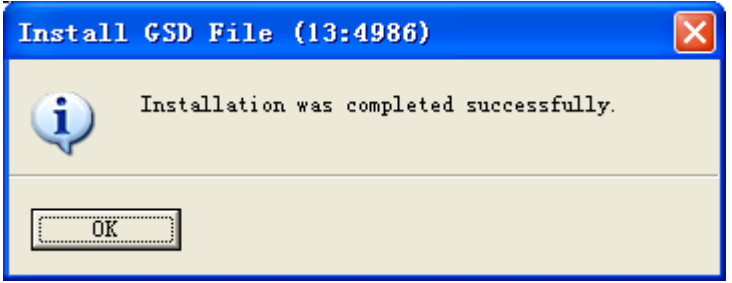

点击 OK 按钮,关闭导入 GSD 文件窗口。刚刚安装的待测设备将会出现在 硬件组态界面的右侧树形列表中,如下图所示:

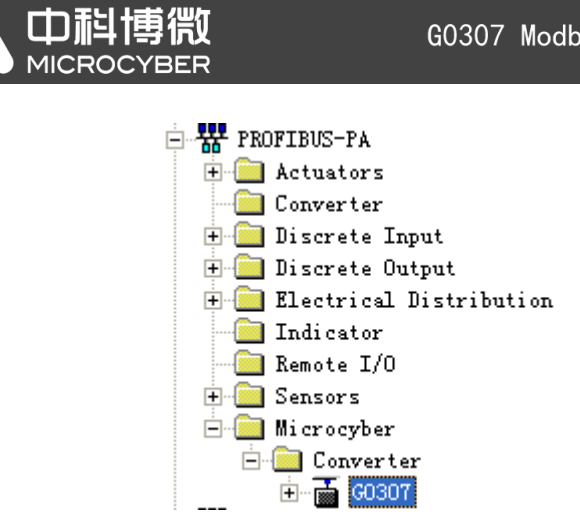

## <span id="page-13-0"></span>**3.2.5** 添加待测设备

77

单击左上角 PROFIBUS 上的虚线使其变成实线, 拖拽待测设备 <sup>i</sup> Microcyber **E** Converter

由 面 GO307 到 DP 总线上,将会自动弹出属性窗口。配置待测设备地址为 您所需的地址,在这里用地址 17 举例,如下图所示:

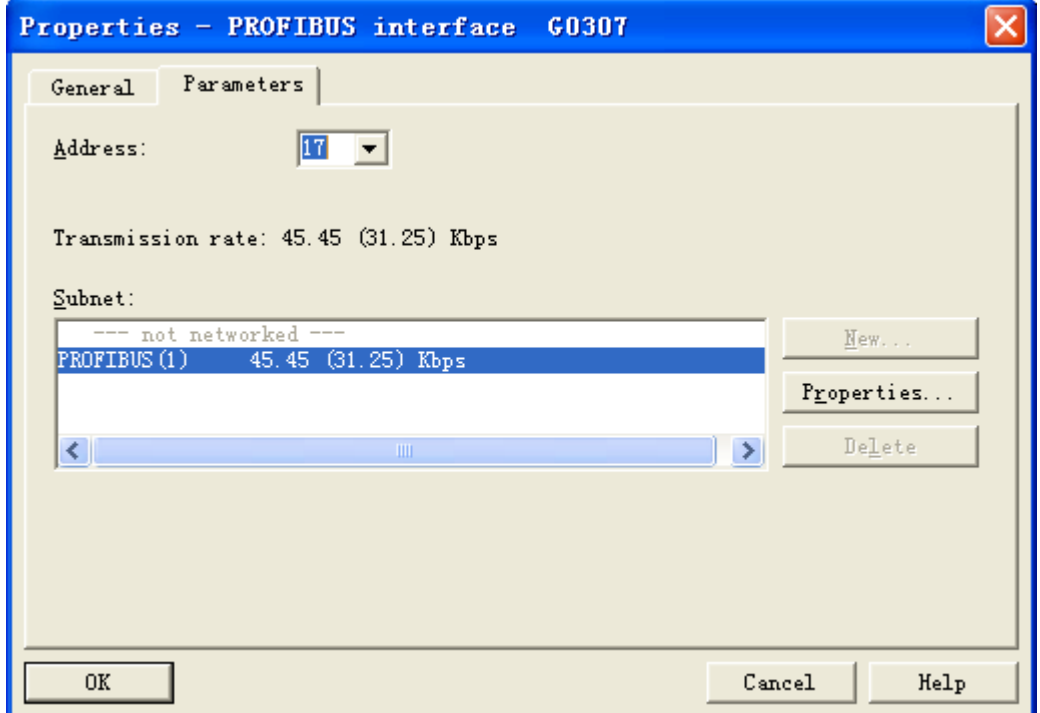

点击 OK 按钮,添加设备如下图所示:

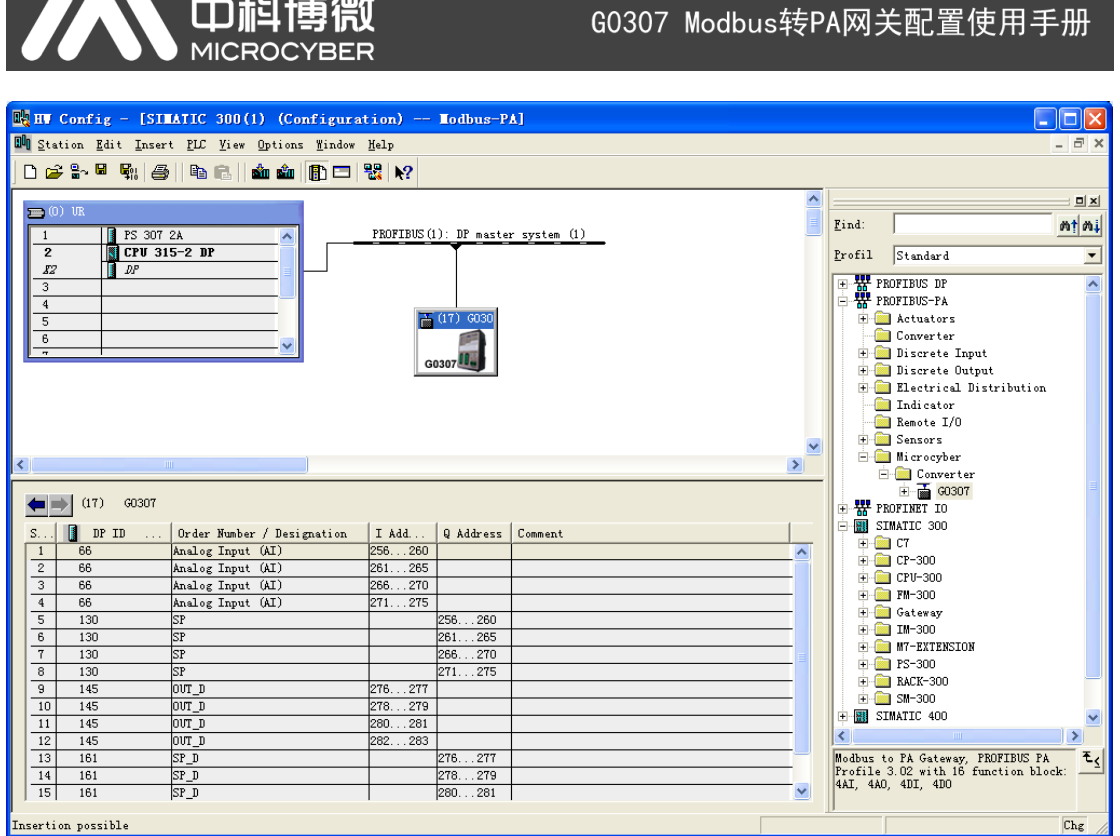

接下来保存并编译配置。

#### <span id="page-14-0"></span>**3.2.6** 下载配置

1) 设置 PG/PC 接口

注意:为了顺利下载配置,在不知道控制器当前下载参数的情况下先用 MPI 接口下载,方法如下:

将与控制器连接的 DP 连接头与 X1MPI 口连接, 确保电脑已经正确安装

靊

Step7 软件。打开控制面板,应该能看见一个新图标,设置 PG/PC 接口 双击图标打开这个配置工具,在应用程序访问点位置,选择"S7ONLINE (STEP7) CPXXXX(MPI)"。在"为使用的接口分配参数"位置选择"CPXXXX (MPI) ", 如下图所示:

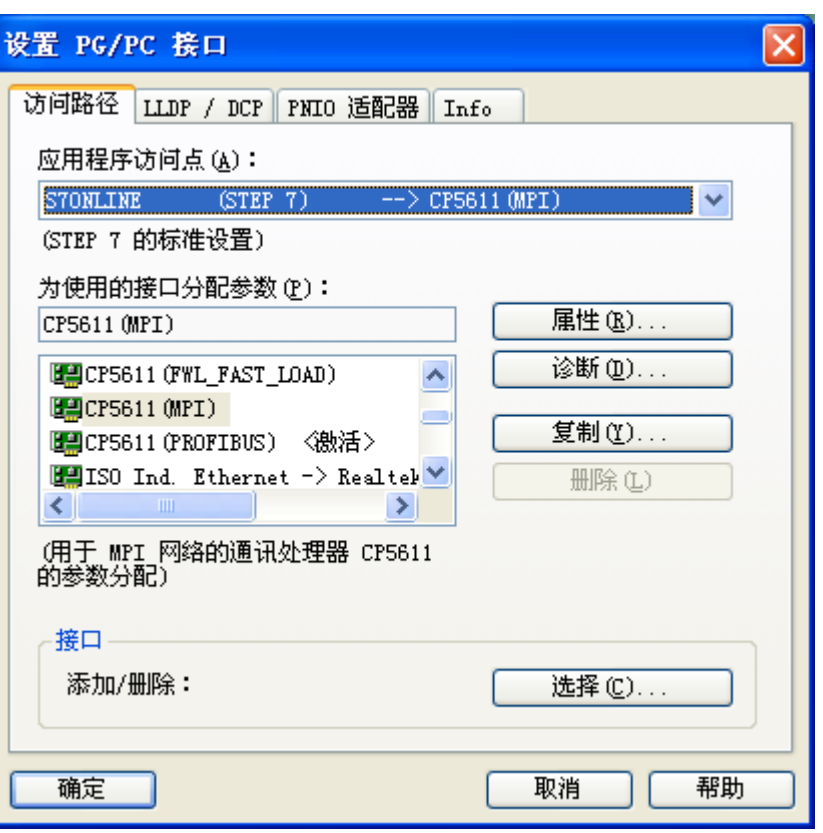

AN 中科博微

点击属性按钮, 在属性窗口中, 勾选"PG/PC 是总线上的唯一主站", 点 击确定按钮,如下图所示:

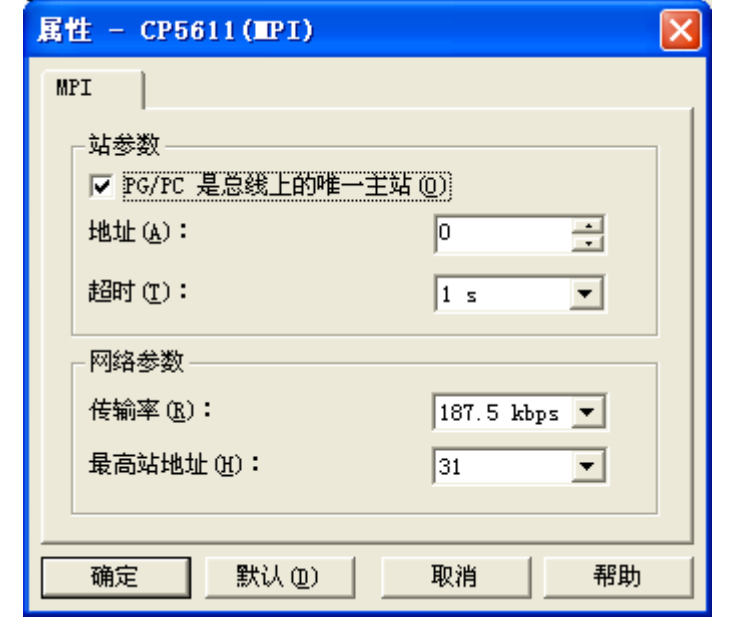

选择 CP5611 (MPI) 并点击激活按钮, 完成配置, 如下图所示:

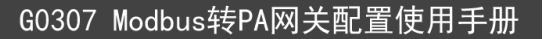

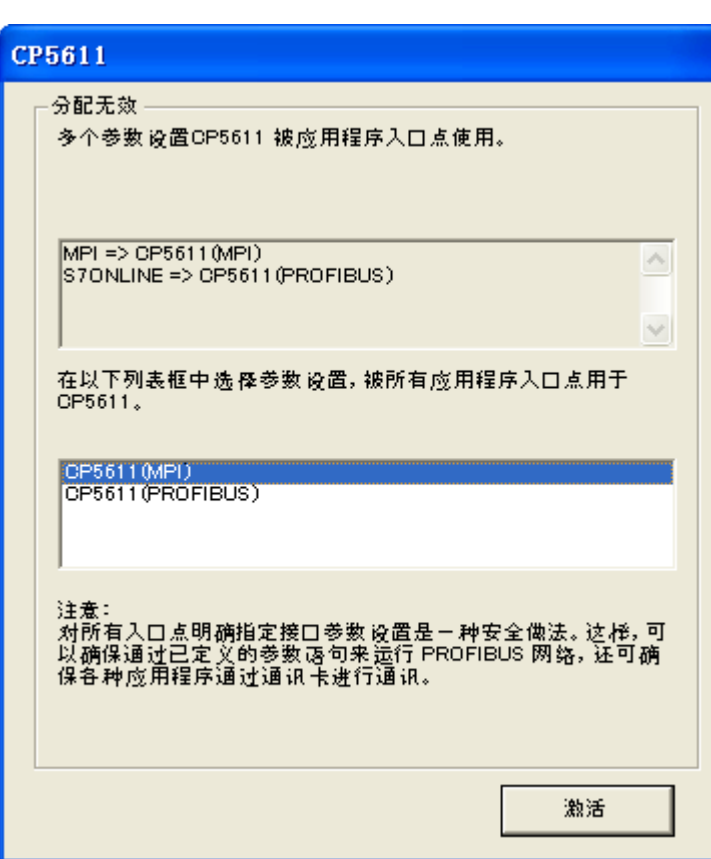

注:CPXXXX,根据实际情况来选择 CP5611 或者 CP5512。图片中均以 CP5611 为例。

2)下载组态

77

● 中記

给控制器和两个网关上电,可以看到两个网关面板上的 Offline 指示灯亮起, 确保控制器在 RUN-P 模式下。在硬件配置窗口下点击"Download to Module"

**前** 按钮, 将当前硬件组态下载到控制器中。按照提示一直选择 ok 或 yes, 如 下图所示:

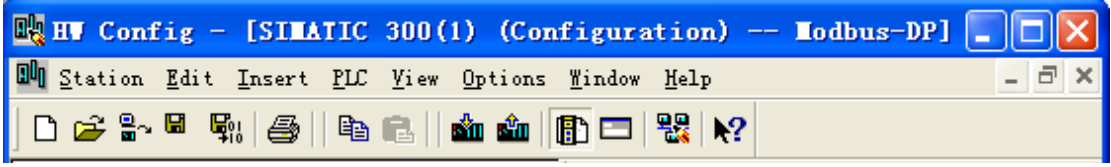

在工程的窗口下,选择"SIMATIC 300(1)",再点击"Download" 钮 。按照提示一直选择 ok 或 yes,如下图所示:

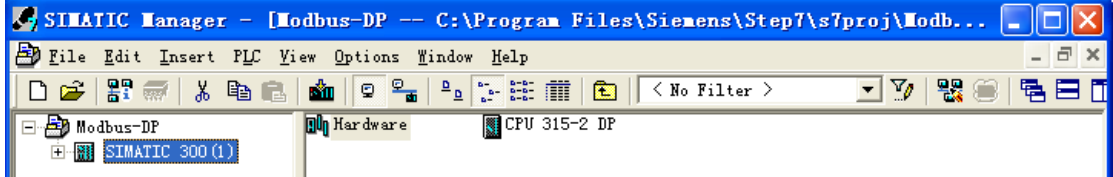

下载结束后将与控制器连接的 DP 连接头切换到 X2DP 口,可以看到几秒钟 后 Offline 灯就会变灭,Online 灯会亮起 。

3)重新设置 PG/PC 接口

中科博微<br>MICROCYBER

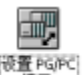

打开控制面板, 应该能看见一个新图标, 设置 PG/PC 接口 标打开这个配置工具,在应用程序访问点位置,选择"S7ONLINE (STEP7) CPXXXX(PROFIBUS)" 。在"为使用的接口分配参数"位置选择"CPXXXX (PROFIBUS) " 。

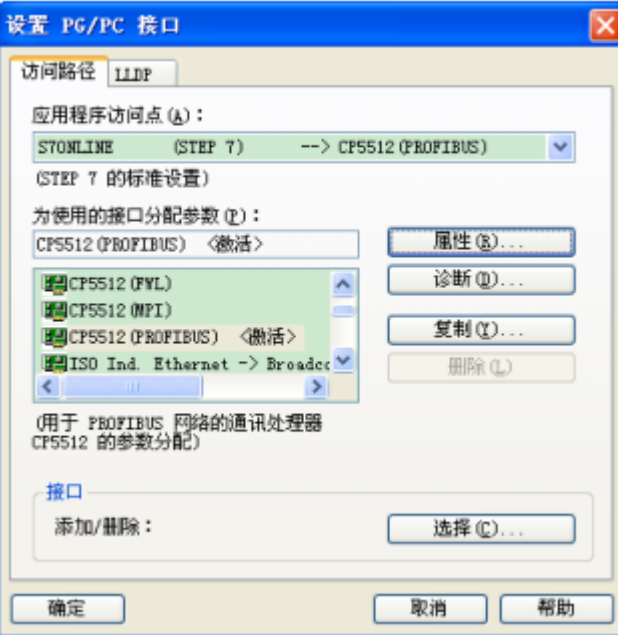

点击属性

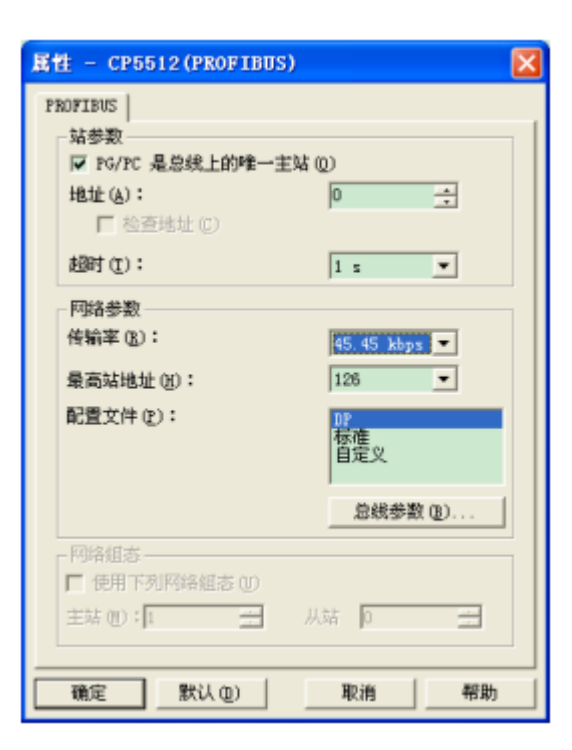

在属性窗口中, 勾选"PG/PC 是总线上的唯一主站"。"传输率"的设置根

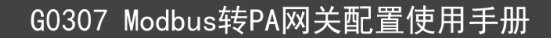

据协议不同而不同, 测 PA 设备, 传输率设置为 45.45kbps, 配置文件选择 DP, 点击确定,退出属性窗口,配置完成。

注: 在不知道控制器当前下载参数的情况下先用 MPI 方式下载, 然后再切换到 PROFIBUS 方式。CPXXXX,根据实际情况来选择 CP5611 或者 CP5512。图片 中均以 CP5512 为例。

## <span id="page-18-0"></span>第四章 **PDM** 系统组态

中記<br>**MICRO** 

#### <span id="page-18-1"></span>**4.1.1** 添加厂商信息

首先,需要确认安装好的 PDM 软件中的厂商列表是否包含了待测设备的厂商 信息。如果没有请手动添加。查找和添加方法如下:

1)找到待测设备的EDD文件夹里的manufacturer.csv文件,并用记事本打开。 查找待测设备的厂商名称,并将该行复制。

2)通过windows资源管理器打开西门子软件的安装目录,根据您安装的目录不

同,打开的路径也不同。进入S7BIN文件夹。例如:C:\Program

Files\Siemens\Step7\S7BIN。

3)找到manufacturer.csv文件,并用记事本打开。

4)将复制的内容粘贴到该文件的最后一行,注意每行都要有回车换行,保存关 闭。

#### <span id="page-18-2"></span>**4.1.2** 导入 **EDD** 文件

选择开始菜单→SIMATIC→SIMATIC PDM→Manage device catalog 软件,打 开 EDD 文件导入窗口, 如下图所示:

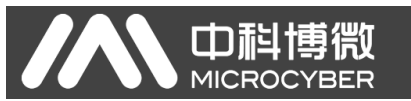

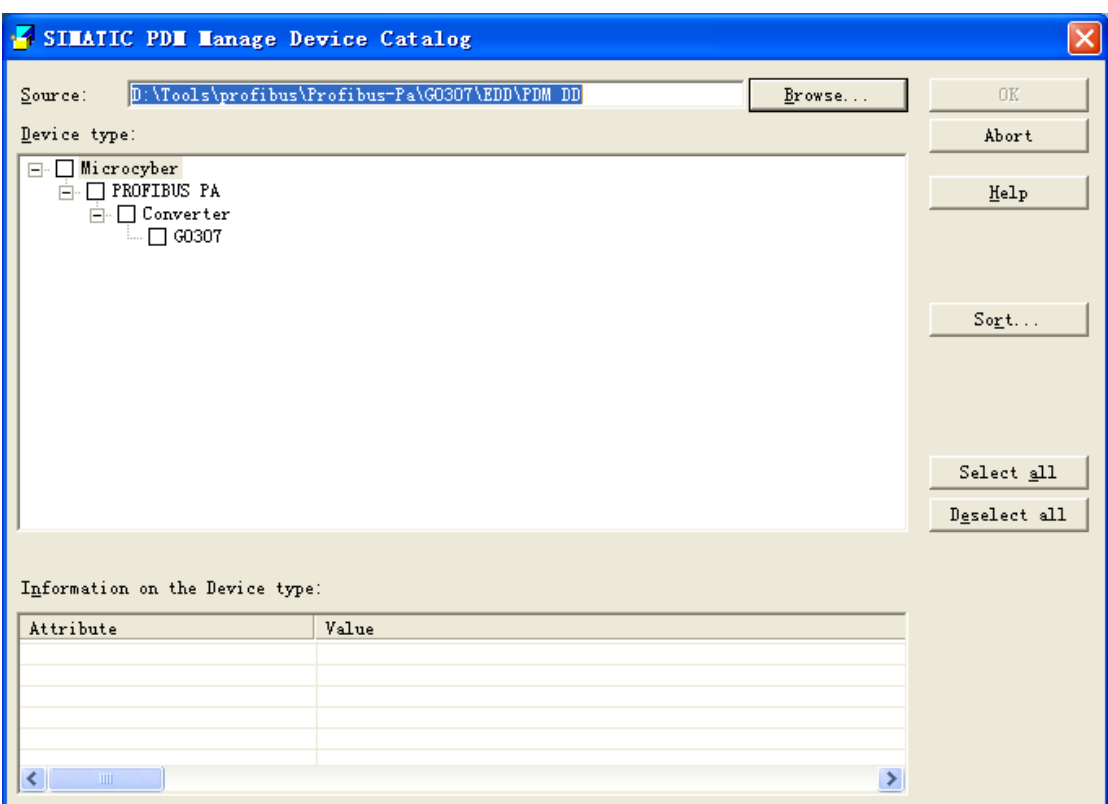

点击"Browse…",选择待测设备的 EDD 文件夹。之后,在 Device type 里将 会看见响应设备的 EDD 文件。粗体字表明有未导入过的 EDD 文件,未加粗的 表明已经导入过。

以 MODBUS-PA 转换模块为例,选中 MODBUS-PA,并点击 OK,如下图所 示:

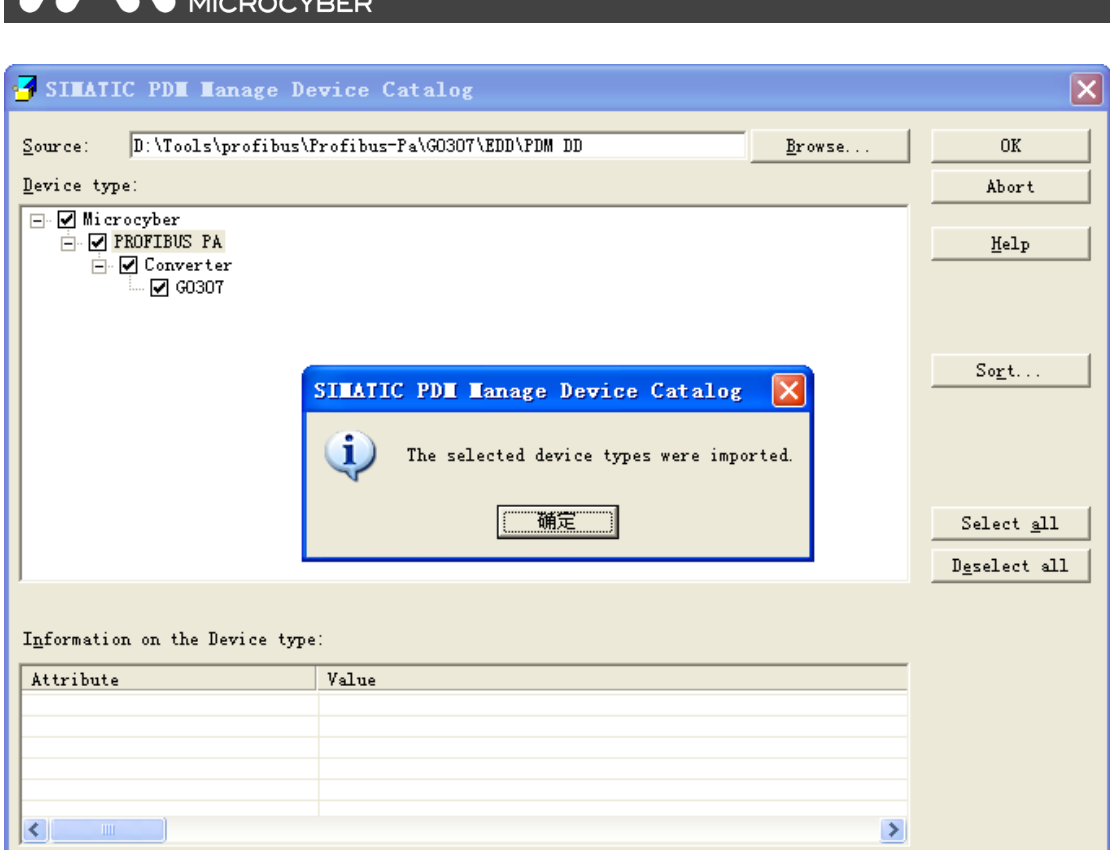

点击"确定",导入完成。下次再测试该设备时,就不需要再次导入 EDD 了。 重新提交除外。

## <span id="page-20-0"></span>**4.1.3** 扫描设备

AN 中科博微

导入待测设备 EDD 文件后, 在保证硬件环境连接正确的情况下, 打开 Life List 软件(即 PDM 软件),如下图所示:

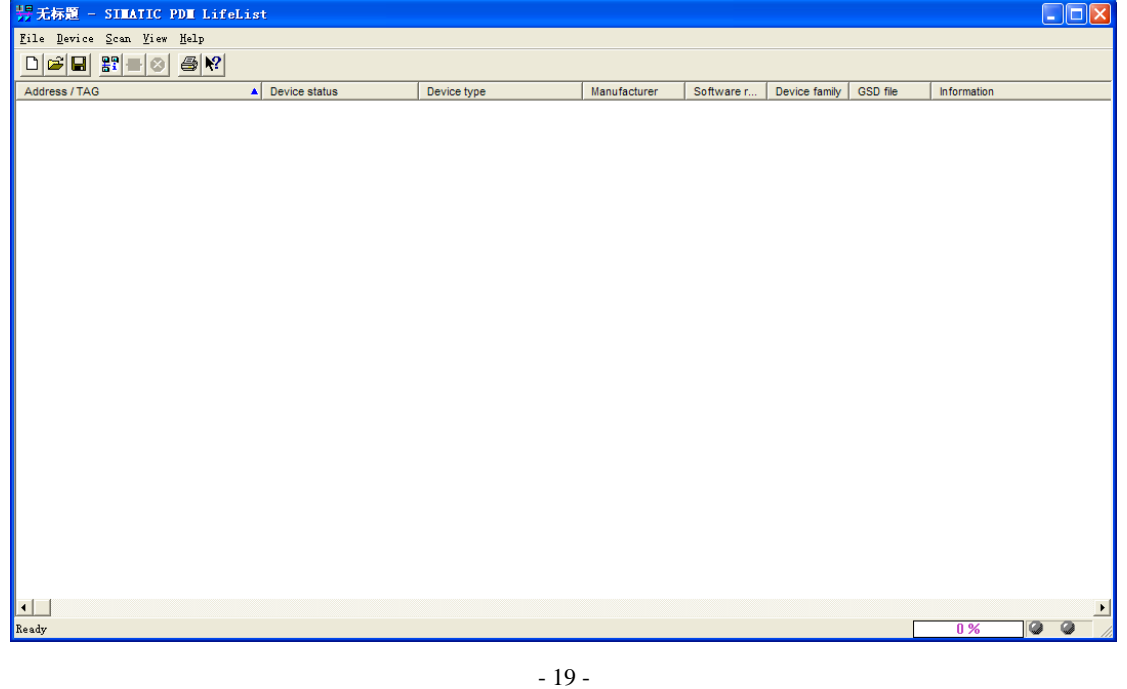

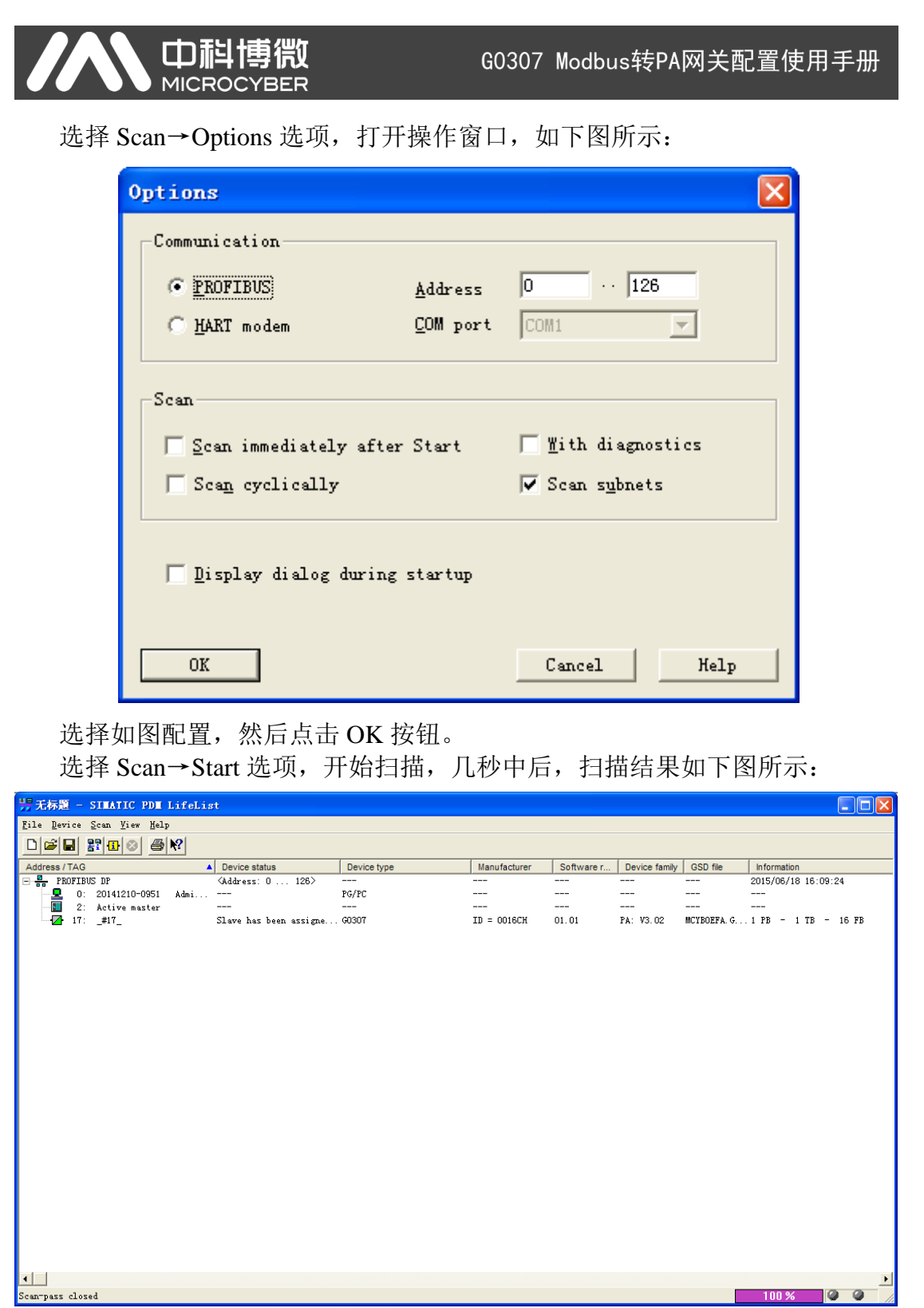

选择最后一项,双击,将弹出如下图所示窗口:

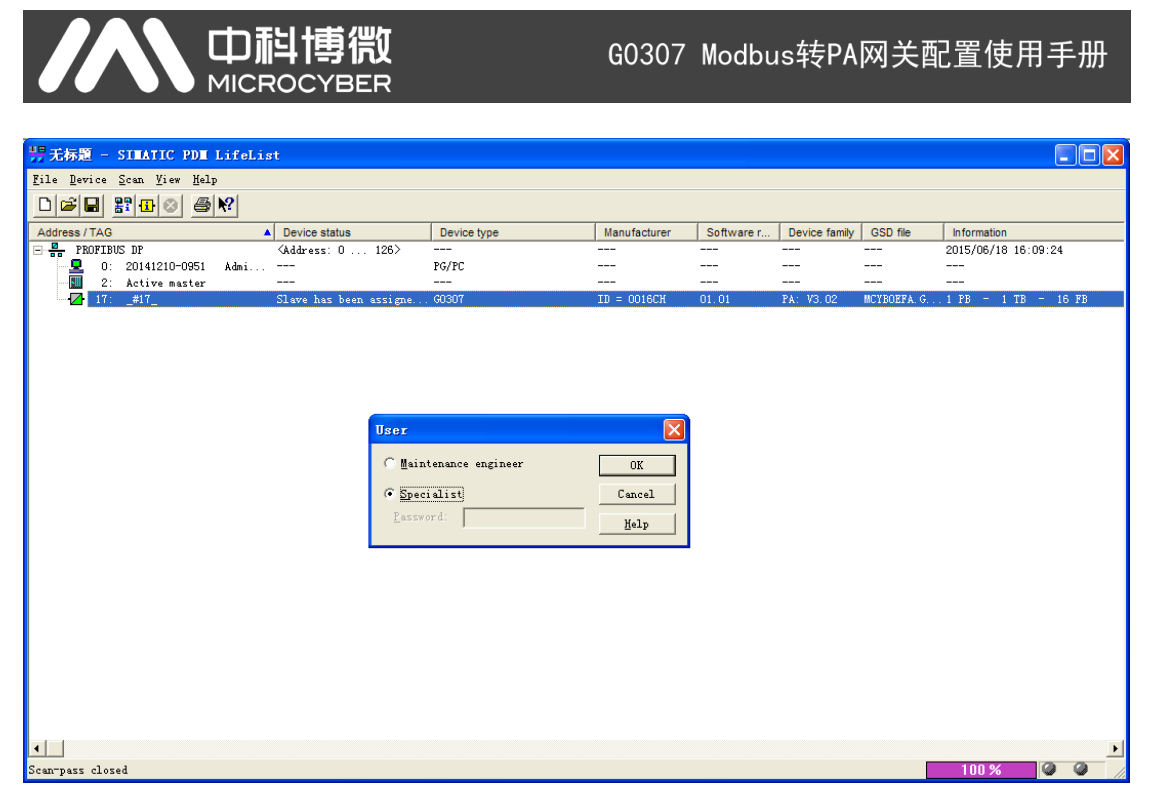

选择 specialist 选项,点击 OK 按钮,将弹出如下图所示窗口:

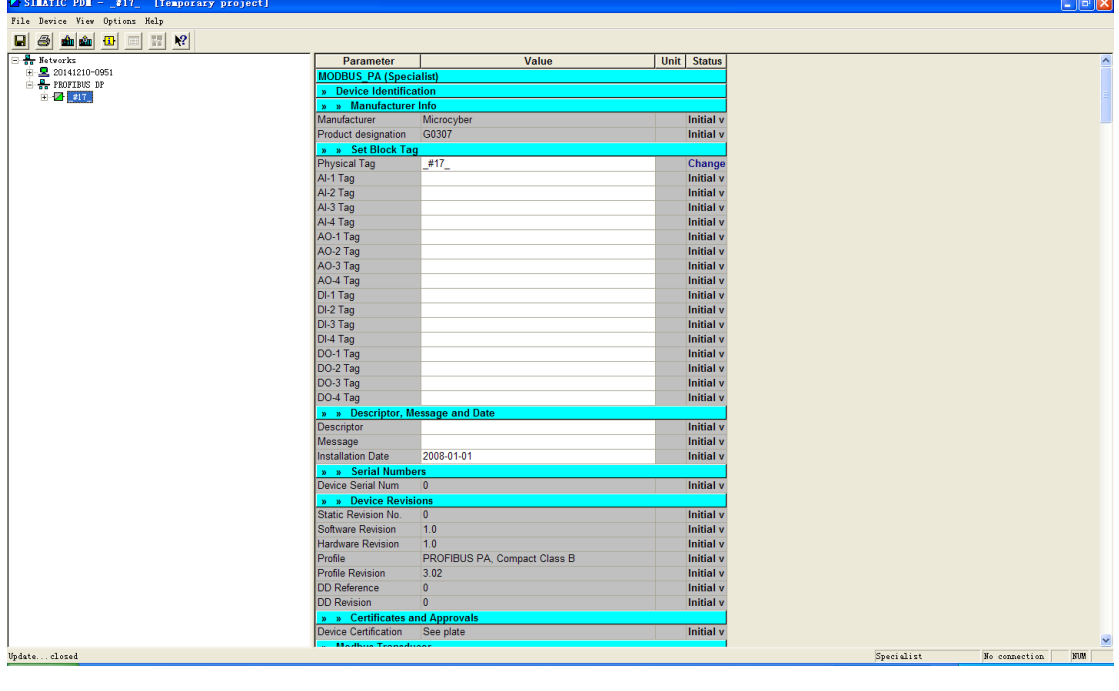

点击 Upload to PG/PC 按钮 <u></u> <u>命</u>, 将设备当前配置上传上来, 弹出如下图所示 窗口:

#### 中科 G0307 Modbus转PA网关配置使用手册 MICROCYBER **Upload to PC/PG** Selection **OK** Device Cancel O Device including all subordinate devices Help Caution! The data in the project data base will be overwritten with the data from the devices! Settings- $\overline{\nabla}$  Display all messages immediately.  $\Box$  Execute even if the device TAG does not match the project data TAG. Save parameter set in the project data regardless of transmission errors.  $\overline{\blacktriangledown}$  Save inconsistent parameter sets in project data.

点击 OK 按钮, 弹出如下图所示窗口:

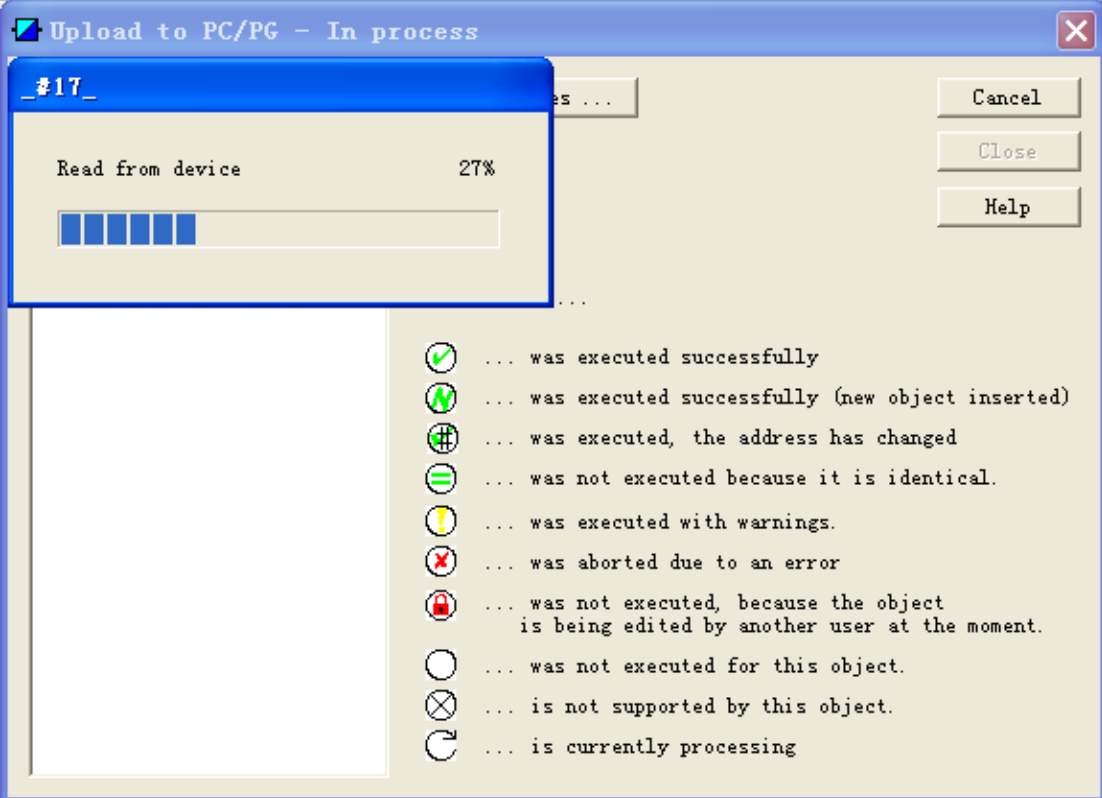

上传结束后 Close 按钮会使能,这时点击 Close 按钮关闭窗口,上传结束。 展开左侧\_#17\_列表项,可以看到待测 PA 设备的当前配置信息,如下图所示:

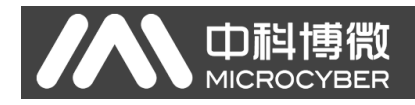

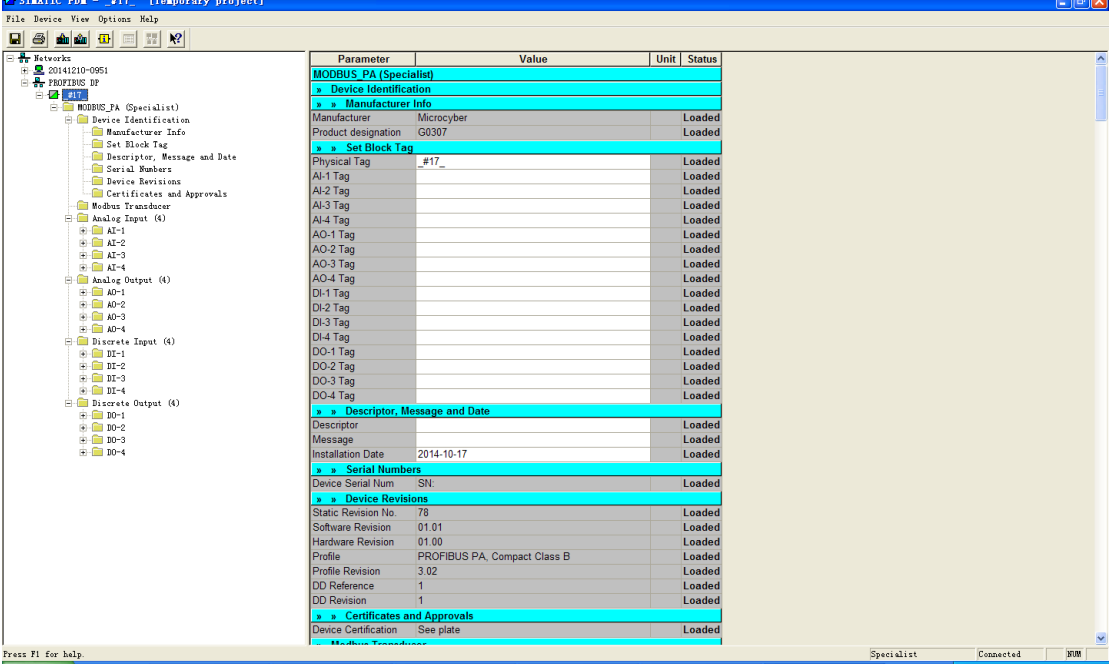

选择列表中的 Modbus Transducer 选项, 右侧框中将显示 Modbus 设置信息, 如下图所示:

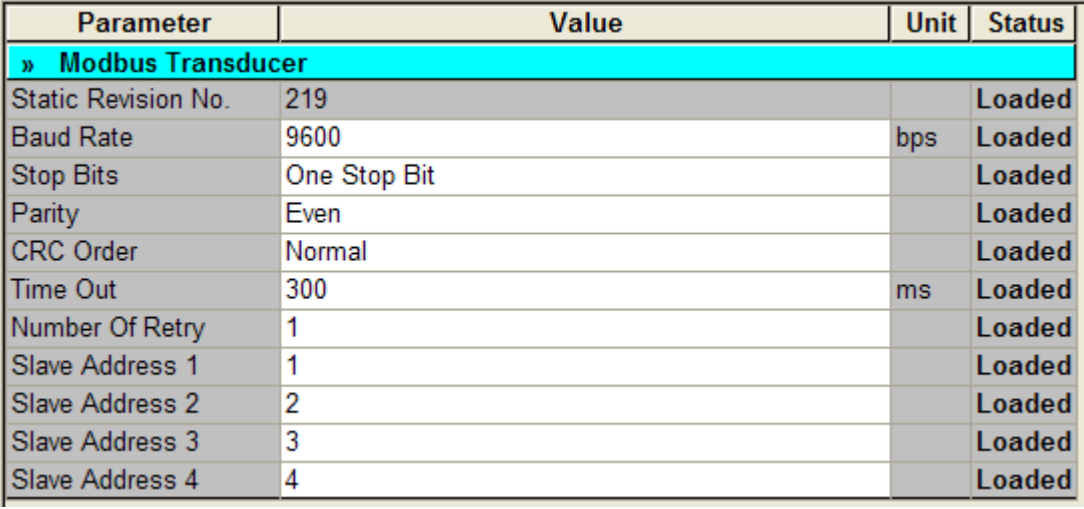

用户可以根据实际需要进行设置,上图为一个测试例子。

设置好参数后点击 Download to device 按钮 **。** 将弹出下载窗口,如下图所 示:

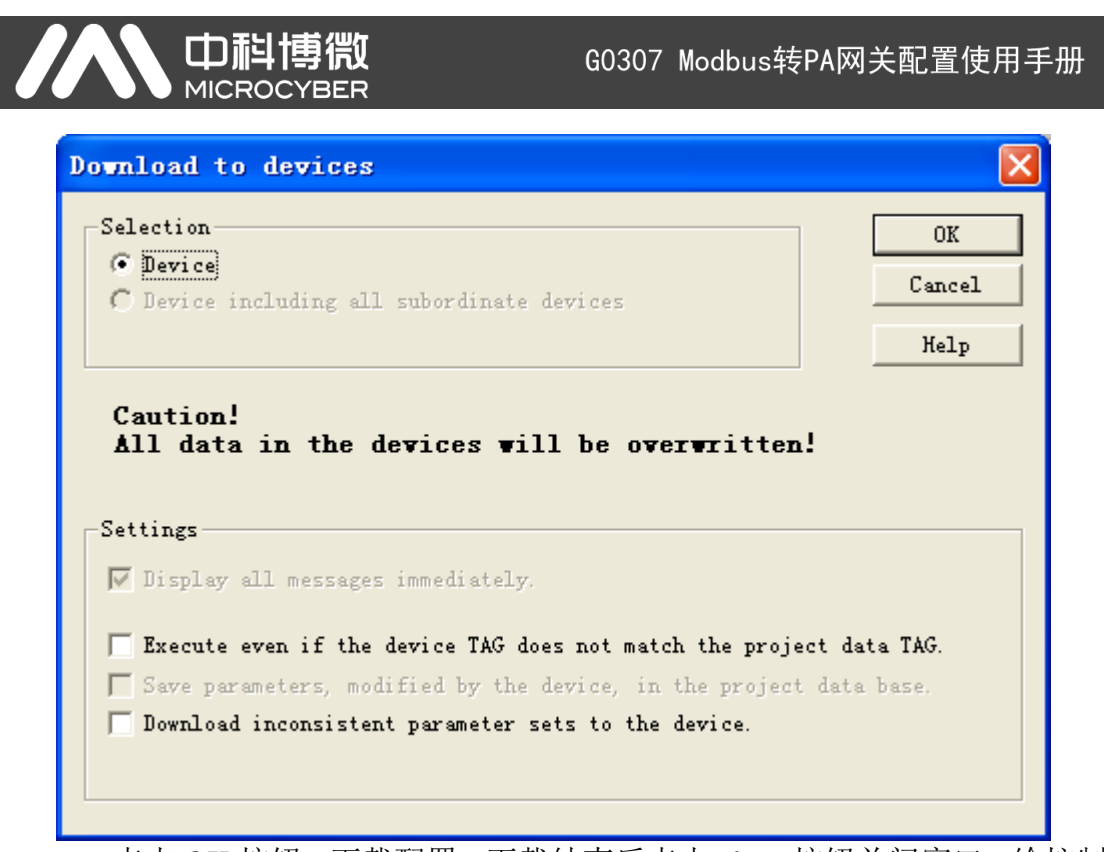

点击 OK 按钮,下载配置,下载结束后点击 close 按钮关闭窗口。给控制 器断电。

## <span id="page-25-0"></span>第五章 系统调试

#### <span id="page-25-1"></span>**5.1** 准备工作

将 USB 转 RS485 接线的 RS485 端口接到 G0307 网关的 RS485 接口上,给设 备上电,可以看到 Power 灯亮起,给控制器上电,可看到 Offline 灯亮起,几秒 钟后 Offline 灯灭,Online 灯亮起,说明进入总线循环数据交换状态。

### <span id="page-25-2"></span>**5.2** 设置 **Modbus Slave** 模拟软件

将 USB 转 RS485 接线的 USB 端口插在电脑上,打开 Modbus Slave 软件, 选择菜单栏中的 Connection→Connect 选项,打开串口设置窗口,如下图所示:

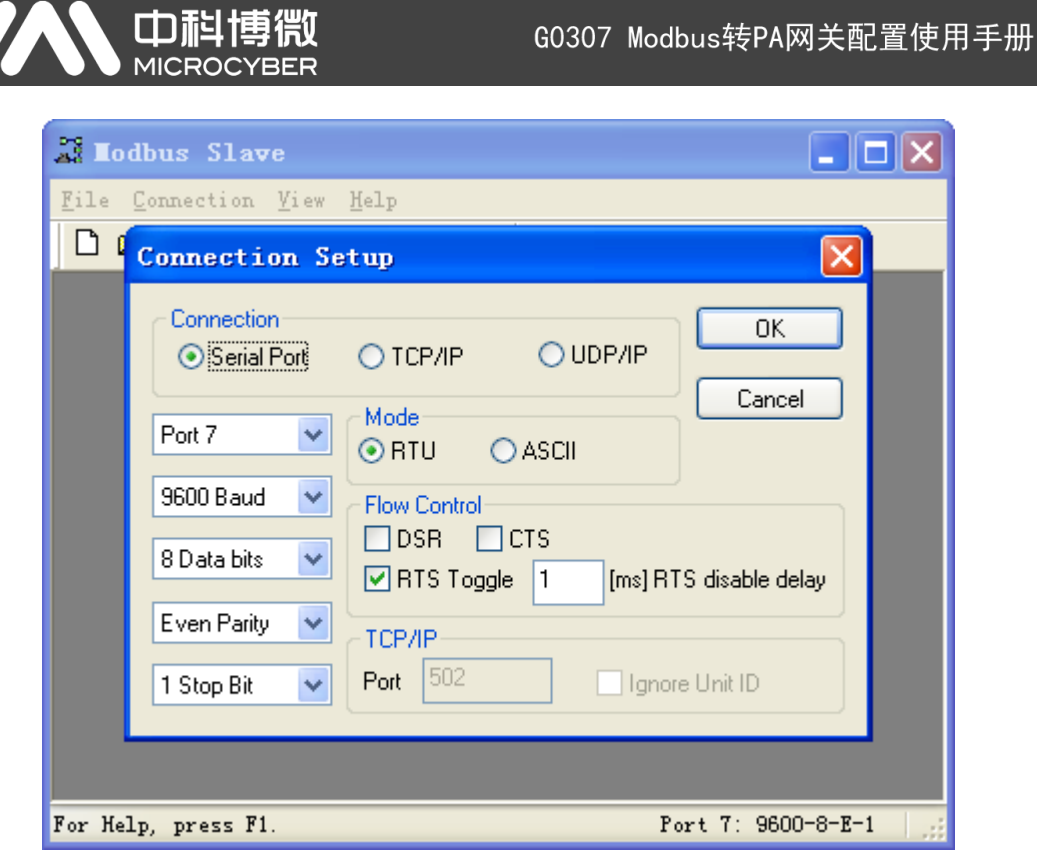

打开设备管理器, 查看串口设备号信息, 对串口参数进行设置, 如上图, 此 配置为测试参数举例,对应 PDM 中 Modbus 通信串口的参数设置。

选择 File→New 选项,将弹出一个模拟从站窗口,在该窗口的空白处右键, 选择 Slave Definition 选项, 将打开从站设置窗口, 如下图所示:

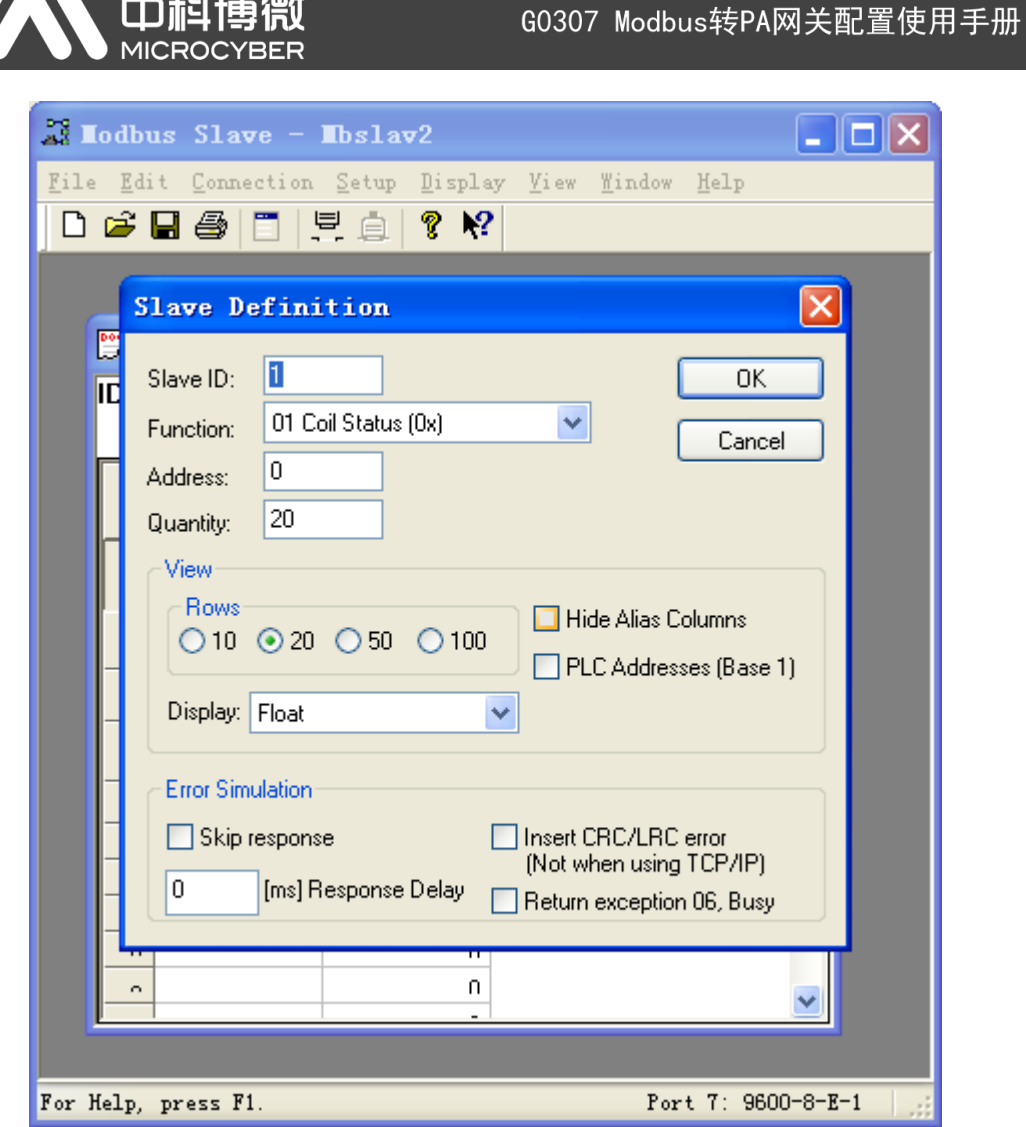

参数设置如上图, 此参数为测试举例参数。点击 OK 按钮, 设置结束。

## <span id="page-27-0"></span>**5.3** 监视 **PROFIBUS** 与 **Modbus** 数据交换

打开 PDM 软件,选择菜单栏中的 Device→Modbus Configuration→Modbus Discrete Input 选项,将打开 Modbus Discrete Input 设置窗口,如下图所示:

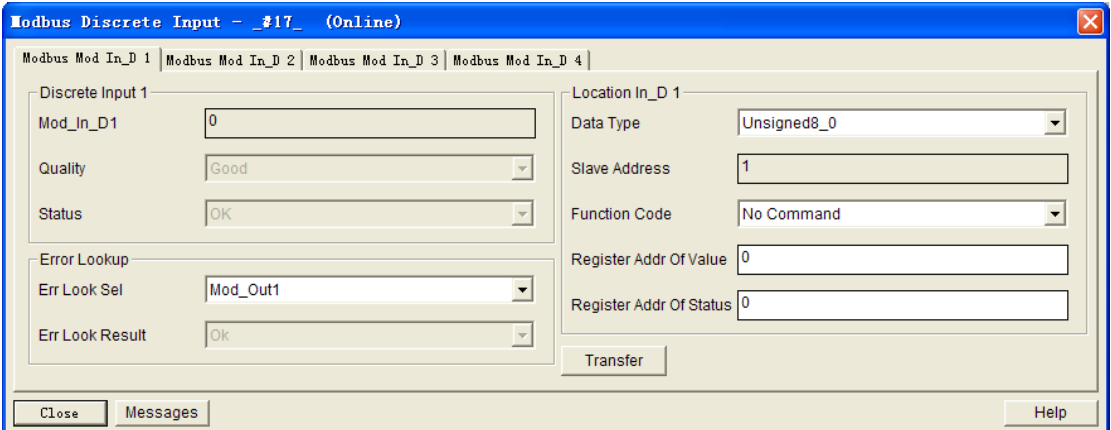

如上图所示,此界面大概分为三个部分:模拟量输入值 1 的值及其质量状态、

#### 山科 MICROC

#### G0307 Modbus转PA网关配置使用手册

错误查询以及模拟量输入值 1 的配置部分。其他模拟量输入输出、离散量输入输 出的界面也大致相同。其中,值及其质量状态部分为只读,可通过此部分查看 Modbus 上传的数据是否正确;错误查询部分可配置,可设为任意 16 个 Modbus 数据(4 个模拟量输入、4 个模拟量输出、4 个离散量输入以及 4 个离散量输出), 查看其状态。配置部分,可设置当前值的输入输出范围,数据类型,功能码以及 寄存器地址等。

设置 Function Code 和 Register Addr Of Value 选项, 如下图所示:

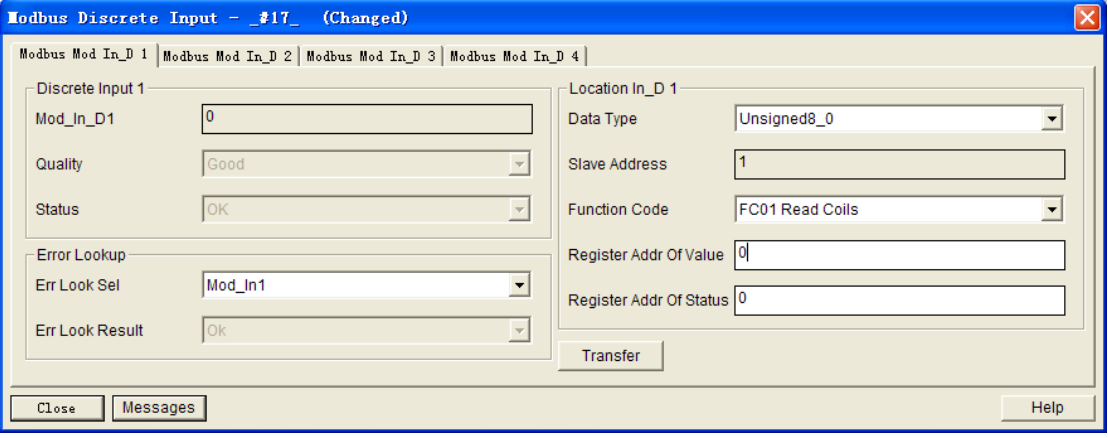

然后点击 Transfer 按钮, 界面会进入 Online 状态, 如下图所示:

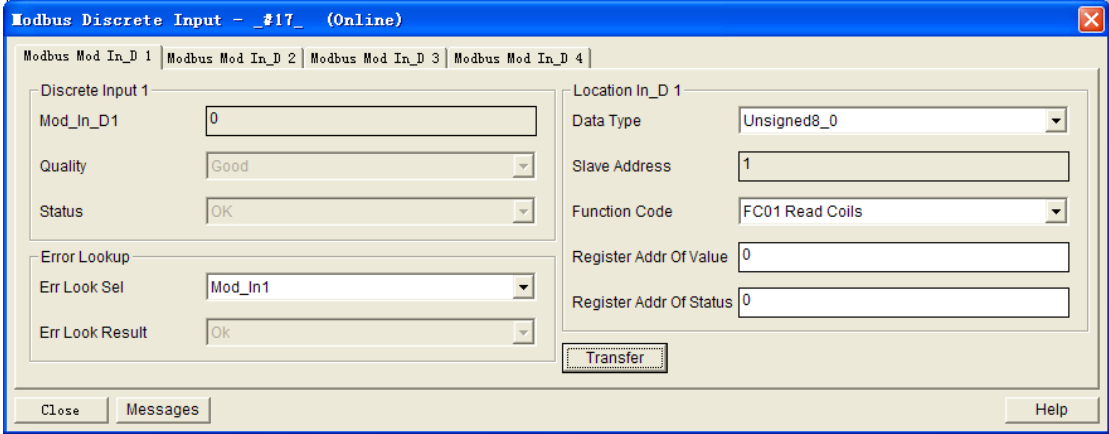

同时可以看到 G0307 网关面板上的 TxD 和 RxD 灯开始闪烁, 说明 Modbus 数据交换已启动。

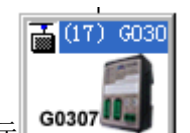

打开 Step7 软件,单击 G0307 图标 **cosor 3 ,**在界面左下角的模块中选择

数字输入 1 模块, 在该模块 IT 上右键, 选择 Monitor/Modify 选项, 将弹出该 模块监视窗口,如下所示:

#### 中科博微<br>**MICROCYBER** G0307 Modbus转PA网关配置使用手册  $\frac{m}{2}$  Monitor/Modify - 145 - (R-/S9) Online via assigned CPU services Modbus-PA\SIMATIC 300(1)\CPU 315-2 DP Path: Address Symbo1 Display format Status value Modify value  $\mathbf 1$ PIB 276 **HEX**  $\vert$ <sub>2</sub> PIB 277 **HEX** X Row Not Effective Update Force Symbol with F5 Run conditionally-Run immediately- $\Box$  Monitor 66 Status Value Enable Peripheral Out  $\Box$  Modify Modify Value  $\overline{V}$  I/0 Display Q Irigger...  $\circledcirc$  running Close Help

勾选左下角栏中的 Monitor 选项,进入监视状态,可以看到当前 Status value

Status value 状态  $B#16#00$ 

改变 Modbus Slave 软件中对应该设置地址的寄存器值状态可以观察该监视状 态值的变化,可以发现状态变化与 Modbus Slave 上设置的值变化同步, 说明 PROFIBUS 主站已经通过循环数据交换成功获取 Modbus 从站的数据。如下图所 示:

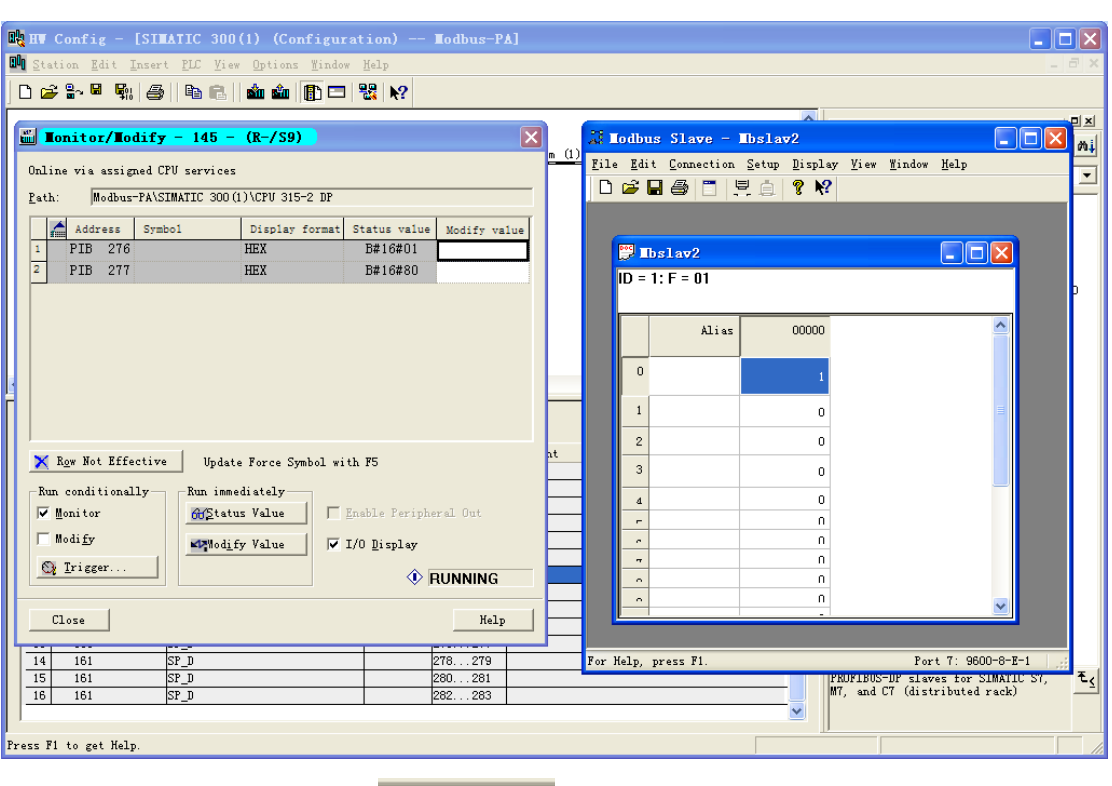

Status value

Step7 监视窗口中的 <sup>B#16#01</sup> 值状态与 Modbus Slave 软件中的

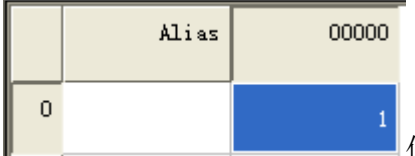

**IMD** 中科

值状态变化同步。同时我们也可以通过 PDM 软件

监测 G0307 网关与 Modbus 从站间的 Modbus 数据交换状态,如下图所示:

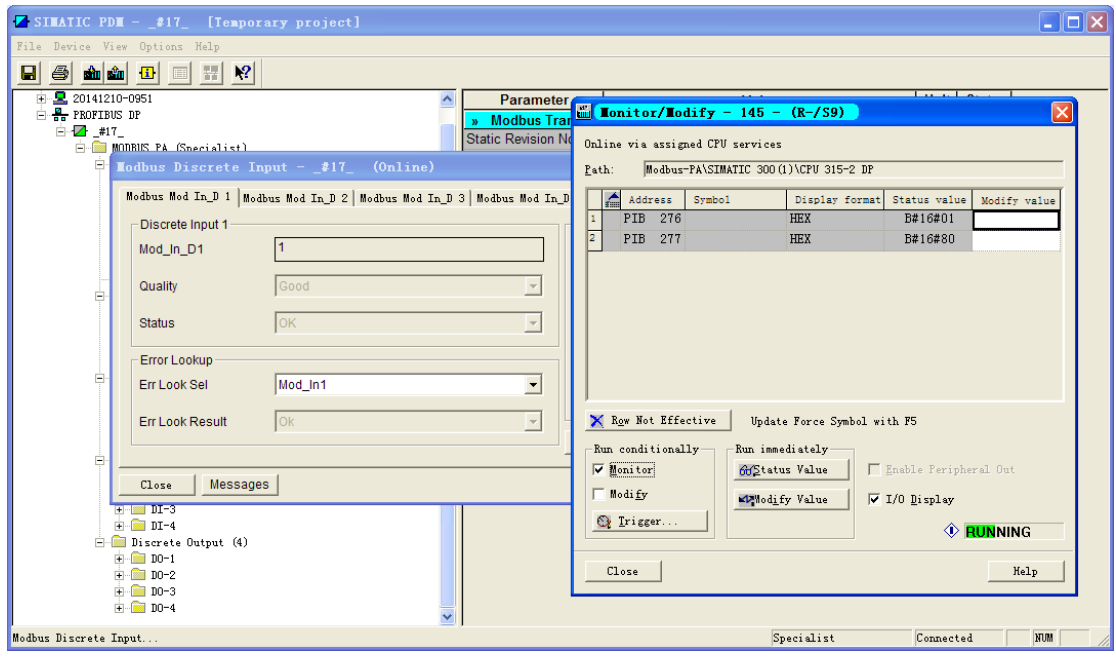

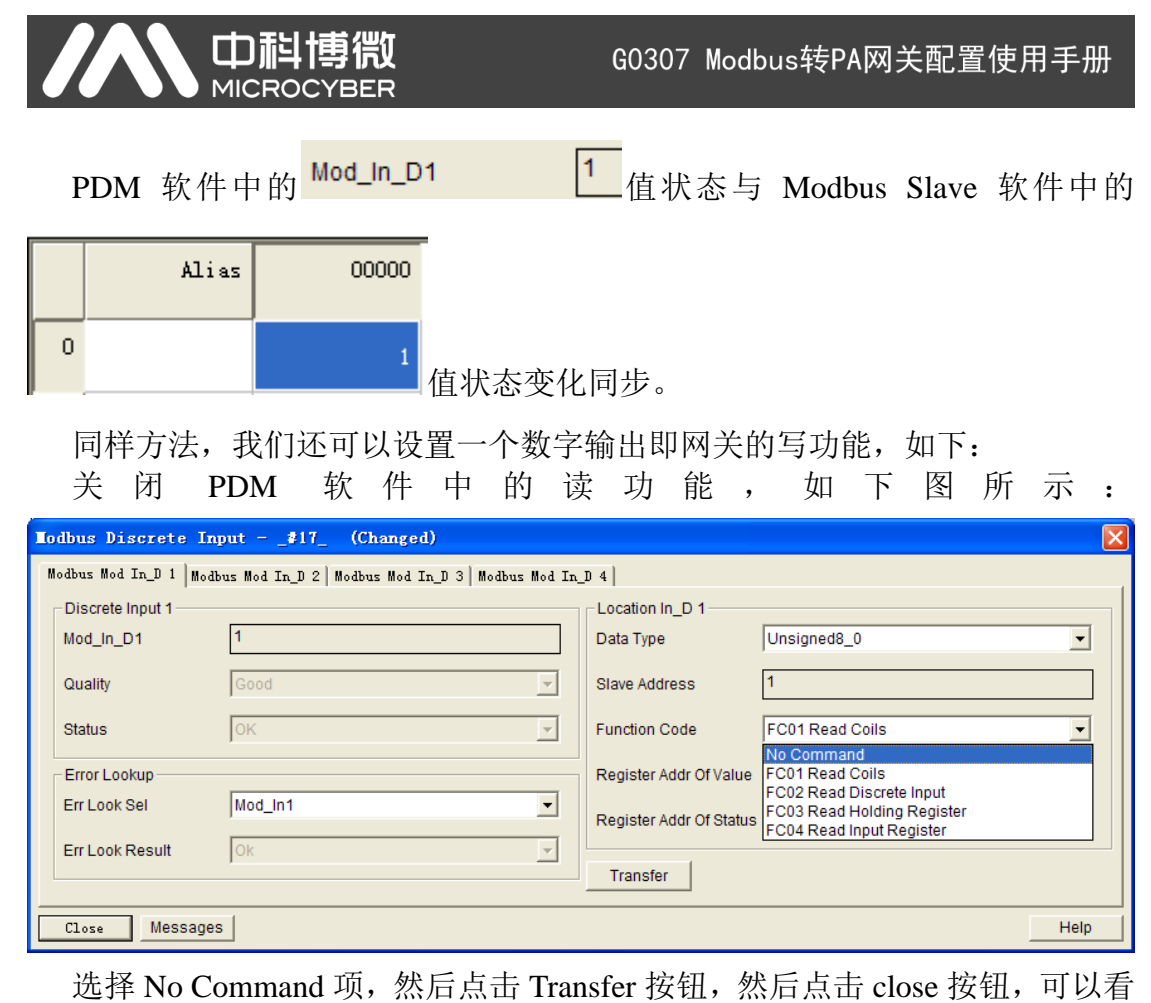

到 G0307 网关面板上的 TxD 和 RxD 灯变灭,停止 Modbus 数据采集。

选择菜单栏中的 Device→Modbus Configuration→Modbus Discrete Output 选 项, 将打开 Modbus Discrete Output 设置窗口, 如下图所示:

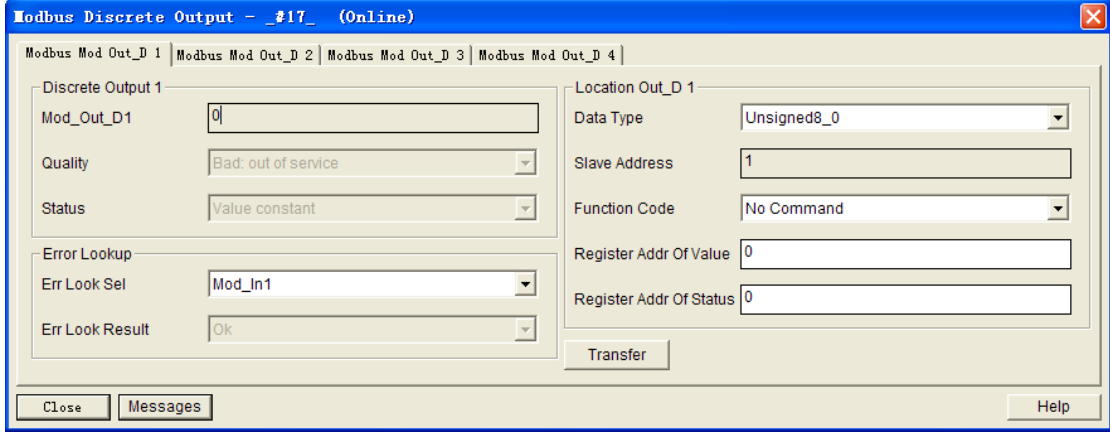

设置 Function Code 和 Register Addr Of Value 项如下图所示:

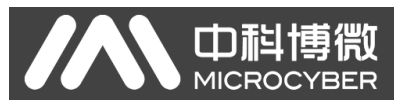

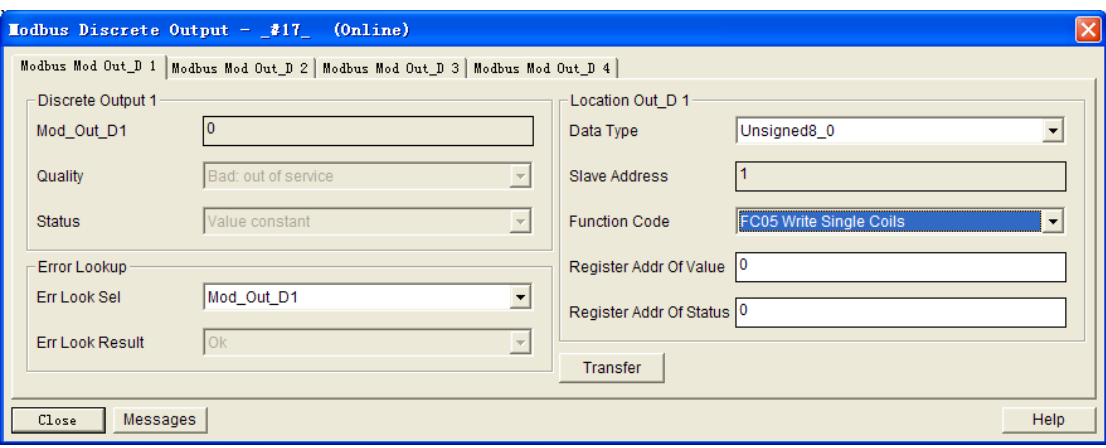

点击Transfer按钮,然后点击Close按钮,在PDM软件菜单栏中点击Download

to Device 按钮 ,将配置下载到控制器中,这时可以发现 G0307 网关面板上的 RxD 和 TxD 灯亮起,进入 Modbus 数据采集状态。

这时可以根据前边监视读功能块的方法监视该写模块状态信息,如下图所示:

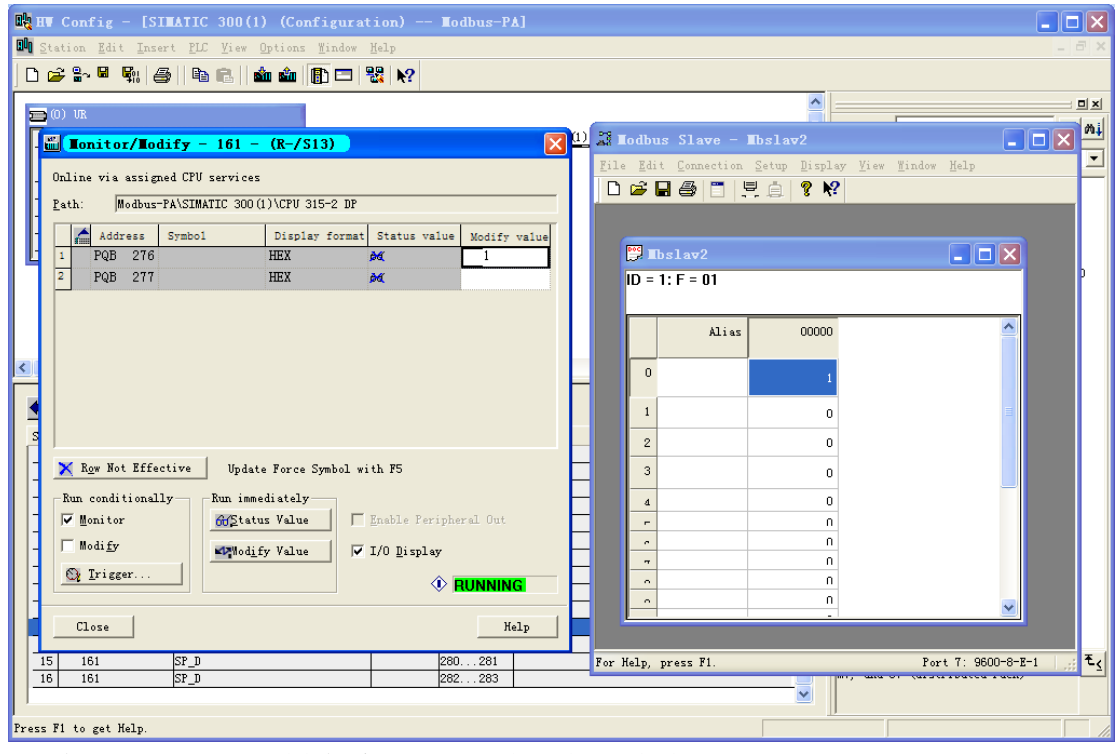

在 Modify value 栏中输入 0/1 状态, 然后点击 Modify Value 按钮, 可以看到 Modbus Slave 软件中对应寄存器的值状态信息变化与 Step7 中设置的值状态一 致。

同样, 也可以在 PDM 软件中监视到 PROFIBUS 与 G0307 间的循环数据交换 状态,如下图所示:

# AN 中科博微

#### G0307 Modbus转PA网关配置使用手册

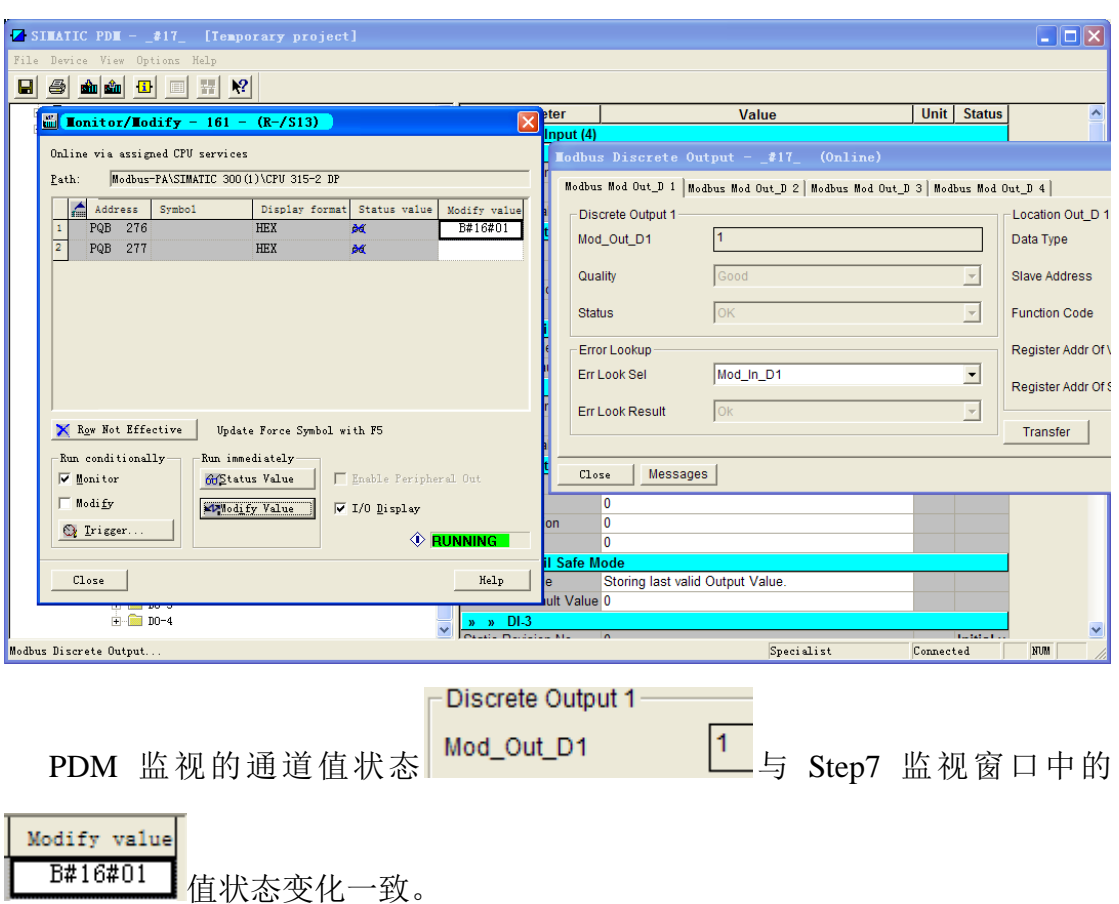

注:G0307 PA 网关设备的 PROFIBUS 与 Modbus 模块间的数据通信都有 4 个 通道,在 PDM 软件左侧列表中可以设置每个模块与 Modbus 通信的通道信息, 在测试及使用中要注意通道信息的设置,如下图所示:

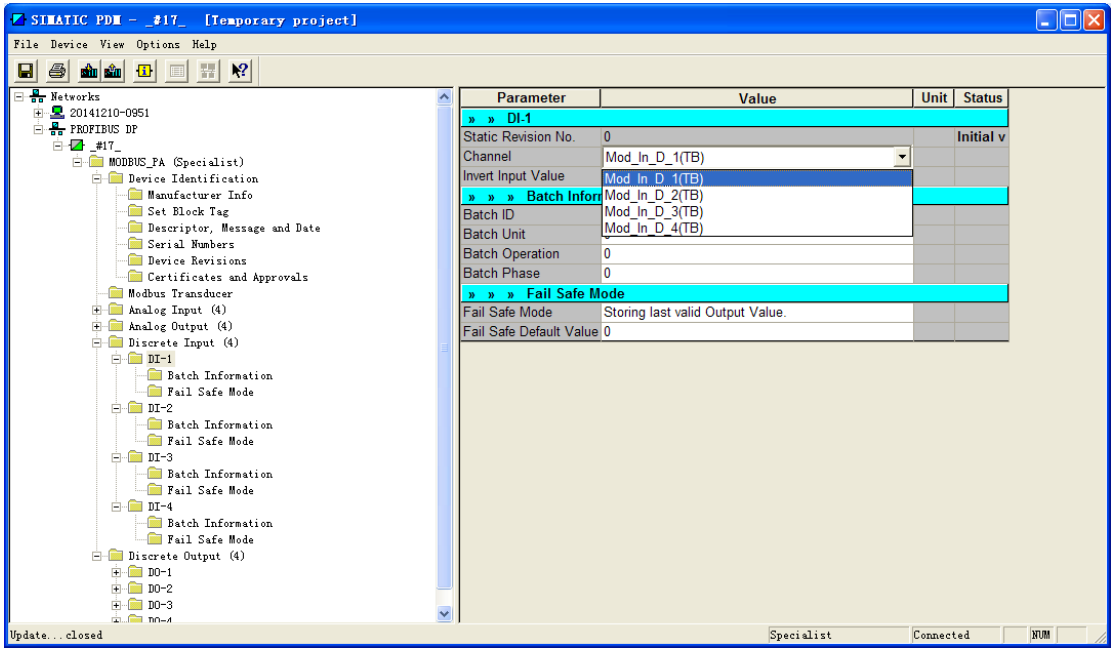